# **Kollmorgen Automation Suite Getting Started**

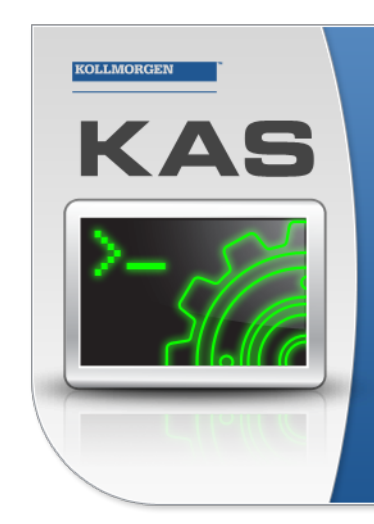

Kollmorgen Automation Suite

## **INTEGRATED DEVELOPMENT ENVIRONMENT**

"Because Motion Matters"

Kollmorgen Automation Suite Integrated Development Environment<br>combines a market leading Motion Engine, tightly integrated PLC engine<br>and HMI developer with the ability to configure an array of motion<br>hardware such as moto

**Document Edition: H, September 2016**

Valid for KAS Software Revision 2.11 Part Number: 959713

Keep all manuals as a product component during the life span of the product. Pass all manuals to future users / owners of the product.

**KOLLMORGEN** 

**Because Motion Matters™** 

# **Trademarks and Copyrights**

## **Copyrights**

Copyright © 2009-2016 Kollmorgen™

Information in this document is subject to change without notice. The software package described in this document is furnished under a license agreement or non-disclosure agreement. The software may be used or copied only in accordance with the terms of those agreements.

This document is the intellectual property of Kollmorgen™ and contains proprietary and confidential information. The reproduction, modification, translation or disclosure to third parties of this document (in whole or in part) is strictly prohibited without the prior written permission of Kollmorgen™.

## **Trademarks**

KAS and AKD are registered trademarks of [Kollmorgen™](http://www.kollmorgen.com/). SERVO**STAR** is a registered trademark of Kollmorgen™. [Kollmorgen™](http://www.kollmorgen.com/) is part of the [Danaher](http://http//www.danahermotion.com) Motion company. Windows® is a registered trademark of Microsoft Corporation EnDat is a registered trademark of Dr. Johannes [Heidenhain](http://www.heidenhain.de/) GmbH. [EtherCAT](http://www.ethercat.org/en/ethercat.html)® is registered trademark of Ethercat [Technology](http://www.ethercat.org/) Group. [PLCopen®](http://www.plcopen.org/) is an independent association providing efficiency in industrial automation. INtime® is a registered trademark of TenAsys® [Corporation.](http://www.tenasys.com/) Codemeter is a registered trademark of [WIBU-Systems](http://www.wibu.com/) AG.

All product and company names are trademarks™ or registered® trademarks of their respective holders. Use of them does not imply any affiliation with or endorsement by them.

Kollmorgen Automation Suite is based on the work of:

- [AjaxFileUpload,](http://www.phpletter.com/Our-Projects/AjaxFileUpload/) software (distributed under the MPL License).
- [Apache](http://logging.apache.org/log4net/) log4net library for output logging (distributed under the Apache License).
- bsdtar and libarchive2, a utility and library to create and read several different archive formats (distributed under the terms of the BSD License).
- bzip2.dll, a data compression library (distributed under the terms of the BSD License).
- [Curl](http://curl.haxx.se/docs/copyright.html) software library
- [DockPanel](http://sourceforge.net/projects/dockpanelsuite/) Suite, a docking library for .Net Windows Forms (distributed under the MIT License).
- [FileHelpers](http://www.filehelpers.com/) library to import/export data from fixed length or delimited files.
- GCC Canadian Cross Compiler is used by the KAS IDE. The GCC Canadian Cross Compiler is distributed under the [terms](http://www.gnu.org/licenses/gpl.html) of the GNU General Public License [\(http://www.gnu.org/licenses/gpl.html](http://www.gnu.org/licenses/gpl.html)). The GCC Canadian Cross Compiler source files, copyright notice, and readme are [available](http://kdn.kollmorgen.com/content/gcc-canadian-cross-compiler) on KDN.
- GNU gzip<sup>1</sup> [\(www.gnu.org](http://www.gnu.org/)) is used by the PDMM/PCMM (distributed under the [terms](http://www.gnu.org/licenses/gpl-2.0.html) of the GNU General Public License http://www.gnu.org/licenses/gpl-2.0.html).
- GNU Tar<sup>2</sup> [\(www.gnu.org\)](http://www.gnu.org/) is used by the PDMM/PCMM (distributed under the [terms](http://www.gnu.org/licenses/gpl-2.0.html) of the GNU General Public License http://www.gnu.org/licenses/gpl-2.0.html).
- Icons provided by [Oxygen](http://www.oxygen-icons.org/) Team, (distributed under the [terms](https://www.gnu.org/licenses/lgpl.html) of the GNU Lesser General Public License https://www.gnu.org/licenses/lgpl.html ).
- [jQuery.Cookies](https://code.google.com/p/cookies/), a Javascript library for accessing and manipulating HTTP cookies in the web browser (distributed under the MIT License).
- [jquery-csv](https://code.google.com/p/jquery-csv/), a library for parsing CSV files in javascript (distributed under the MIT license <http://www.opensource.org/licenses/mit-license.php>).

<sup>1</sup>Copyright (C) 2007 Free Software Foundation, Inc. Copyright (C) 1993 Jean-loup Gailly. This is free software. You may redistribute copies of it under the terms of the GNU General Public License <http://www.gnu.org/licenses/gpl.html>. There is NO WARRANTY, to the extent permitted by law. Written by Jean-loup Gailly.

<sup>2</sup>Copyright (C) 2007 Free Software Foundation, Inc. License GPLv2+: GNU GPL version 2 or later <http://gnu.org/licenses/gpl.html> This is free software: you are free to change and redistribute it. There is NO WARRANTY, to the extent permitted by law. Written by John Gilmore and Jay Fenlason.

- $\bullet$  [jQuery](http://www.abeautifulsite.net/blog/2008/03/jquery-file-tree/) File Tree, a file browser plugin (distributed under the MIT License).
- *iQueryRotate, a plugin which rotates images (img html objects) by a given angle on web pages* (distributed under the MIT License, http://opensource.org/licenses/mit-license.php).
- JsonCpp software (distributed under the MIT License –see [terms](http://jsoncpp.sourceforge.net/LICENSE) see http://jsoncpp.sourceforge.net/LICENSE for terms).
- [LZMA](http://www.7-zip.org/sdk.html) SDK (http://www.7-zip.org/sdk.html), used to compress crash dump information (available as public domain).
- [Mongoose](http://code.google.com/p/mongoose/) v3.7, an embedded web server library (distributed under the MIT License).
- [MVVM](http://mvvmlight.codeplex.com/) Light Toolkit components for Model View –ViewModel patterns with Windows Presentation Foundation (distributed under the MIT License).
- [pugixml](http://pugixml.org/), an XML and XPath parsing library (distributed under the MIT License).
- [Qwt](http://qwt.sourceforge.net/) project (distributed under the terms of the GNU Lesser General Public License).
- $\overline{U\text{-}Boot}$ , a universal boot loader is used by the AKD-PDMM (distributed under the [terms](http://www.gnu.org/copyleft/gpl.html) of the GNU General Public License, http://www.gnu.org/licenses/gpl-2.0.html). The U-Boot source files, copyright notice, and readme are available on the distribution disk that is included with the AKD-PDMM.
- [ZedGraph](http://sourceforge.net/projects/zedgraph/) class library, user control, and web control for .NET (distributed under the LGPL License).
- $\overline{\phantom{a}}$  [Zlib](http://www.zlib.net/) software library
- Zlib1.dll, a data compression library (distributed under the terms of the BSD License).

All other product and brand names listed in this document may be trademarks or registered trademarks of their respective owners.

## **Disclaimer**

The information in this document (Version G published on 9/16/2016) is believed to be accurate and reliable at the time of its release. Notwithstanding the foregoing, Kollmorgen assumes no responsibility for any damage or loss resulting from the use of this help, and expressly disclaims any liability or damages for loss of data, loss of use, and property damage of any kind, direct, incidental or consequential, in regard to or arising out of the performance or form of the materials presented herein or in any software programs that accompany this document.

All timing diagrams, whether produced by Kollmorgen or included by courtesy of the PLCopen organization, are provided with accuracy on a best-effort basis with no warranty, explicit or implied, by Kollmorgen. The user releases Kollmorgen from any liability arising out of the use of these timing diagrams.

This page intentionally left blank.

## <span id="page-4-0"></span>**1 Table of Contents**

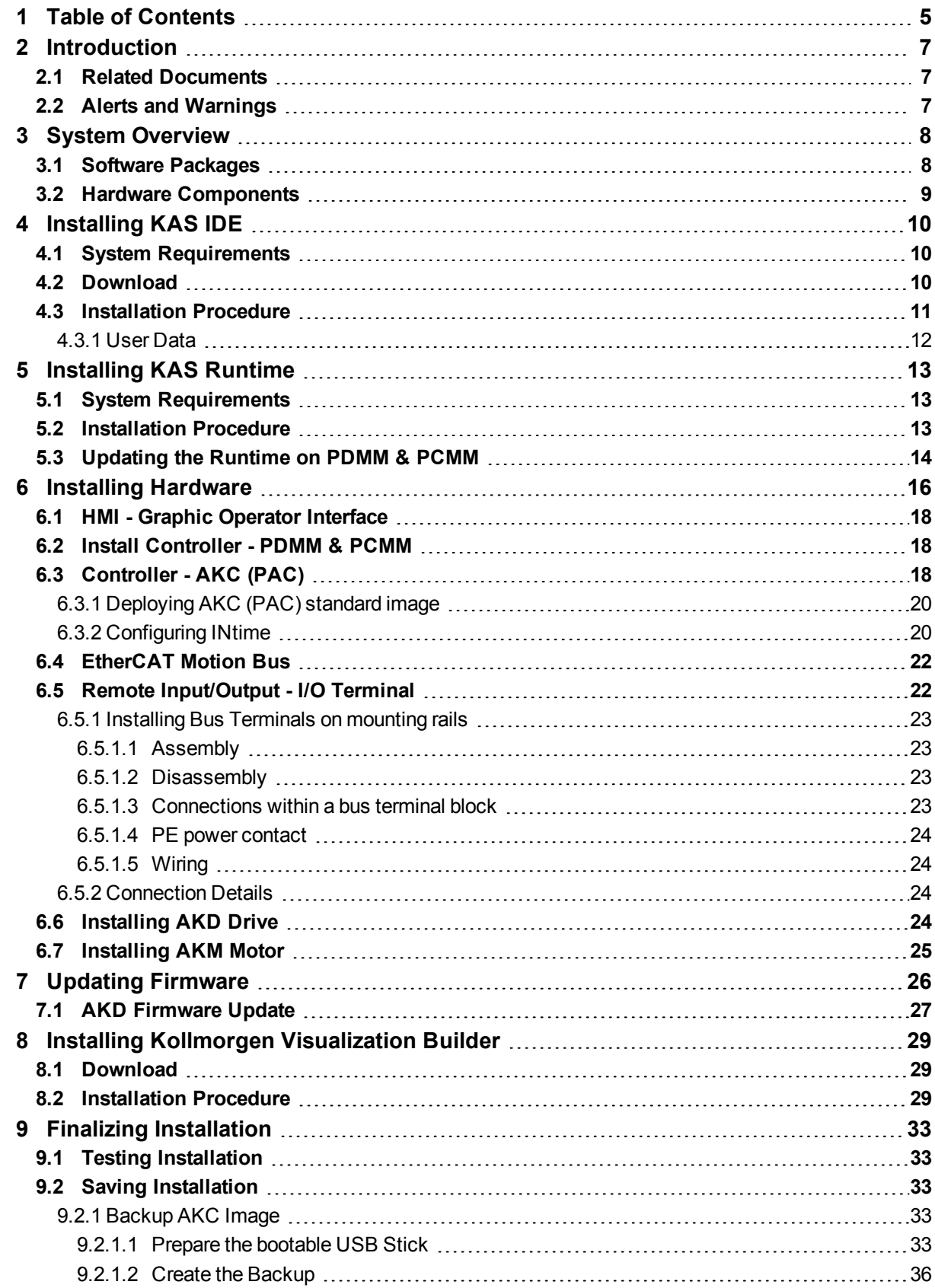

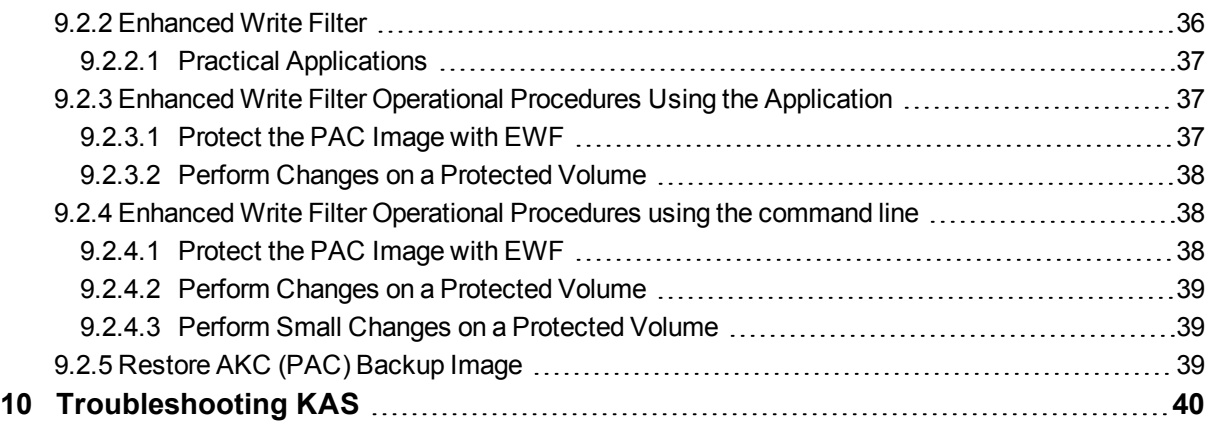

## <span id="page-6-0"></span>**2 Introduction**

This guide covers the main following procedures to have your KAS system up and running:

- **Hardware Installation** (Connection and Wiring) Hardware details, connectors, system diagrams
- <sup>l</sup> **Hardware Configuration** Basic configuration and settings needed to start the HW components (HMI + Industrial PC + Fieldbus + I/O)
- <sup>l</sup> **KAS IDE Installation** KAS software setup

## <span id="page-6-1"></span>**2.1 Related Documents**

In addition to this Guide, you need the following manuals to install KAS

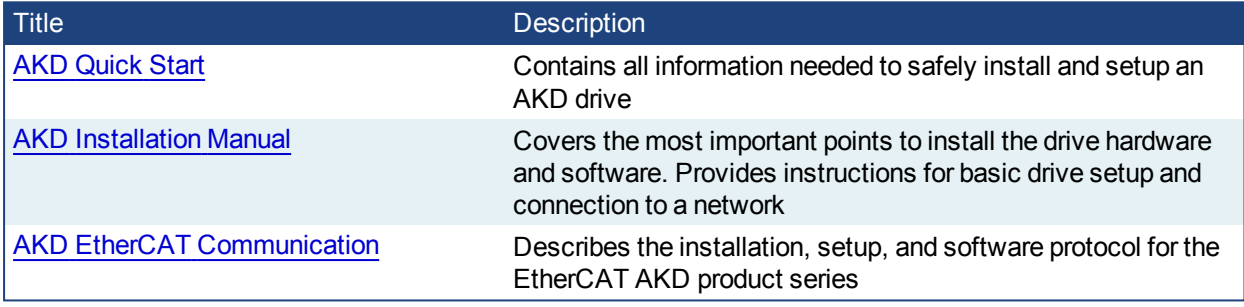

## <span id="page-6-2"></span>**2.2 Alerts and Warnings**

When alert symbols are seen in a manual, be alert to the potential for personal injury. Follow the recommended precautions and safe operating practices included with the alert symbols. Safety notices in the manuals provide important information. Read and be familiar with these instructions before attempting to install, operate, or perform maintenance. The purpose of this section is to alert users to possible safety hazards associated with equipments and the precautions that need to be taken to reduce the risk of personal injury and damage to the equipment. Failure to observe these precautions could result in serious bodily injury, damage to the equipment, or operational difficulty.

## <span id="page-7-0"></span>**3 System Overview**

Kollmorgen Automation Suite is a complete system solution. This includes a variety of powerful software packages designed to give you complete control over your hardware.

## <span id="page-7-1"></span>**3.1 Software Packages**

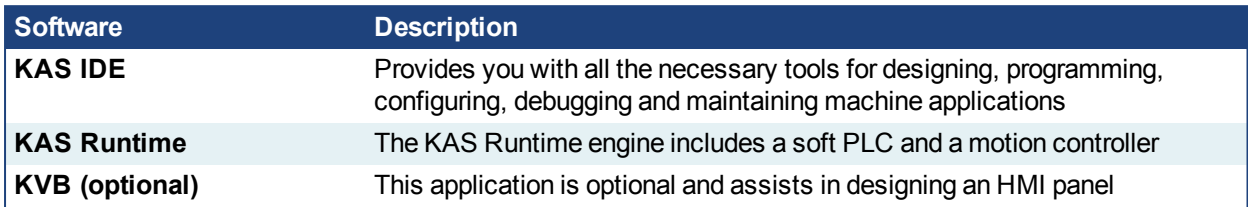

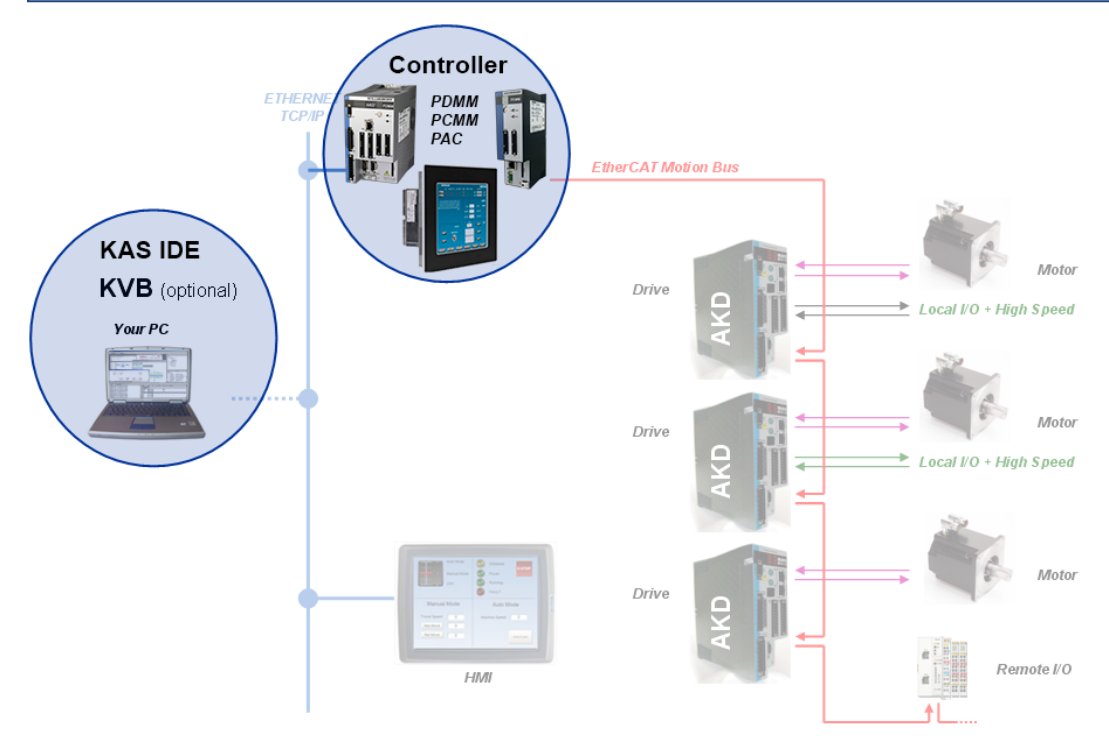

## *IMPORTANT*

Do not install KAS IDE on the Kollmorgen PAC controllers. The two are **not** compatible.

## <span id="page-8-0"></span>**3.2 Hardware Components**

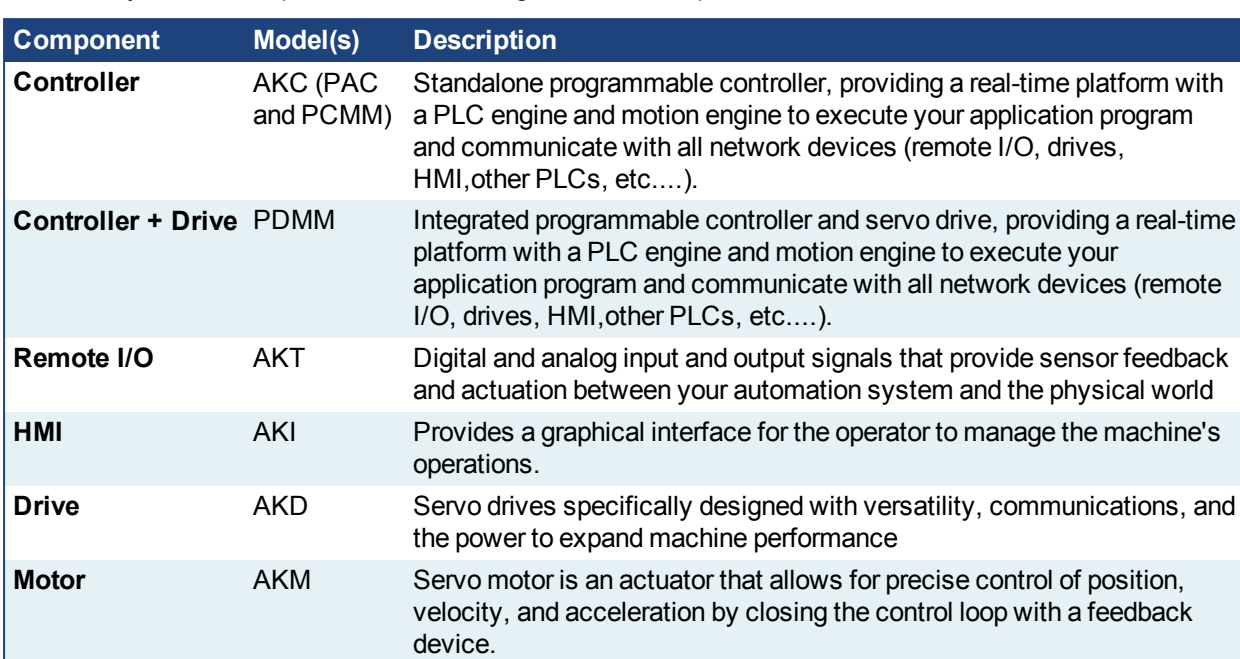

The KAS system is comprised of the following hardware components.

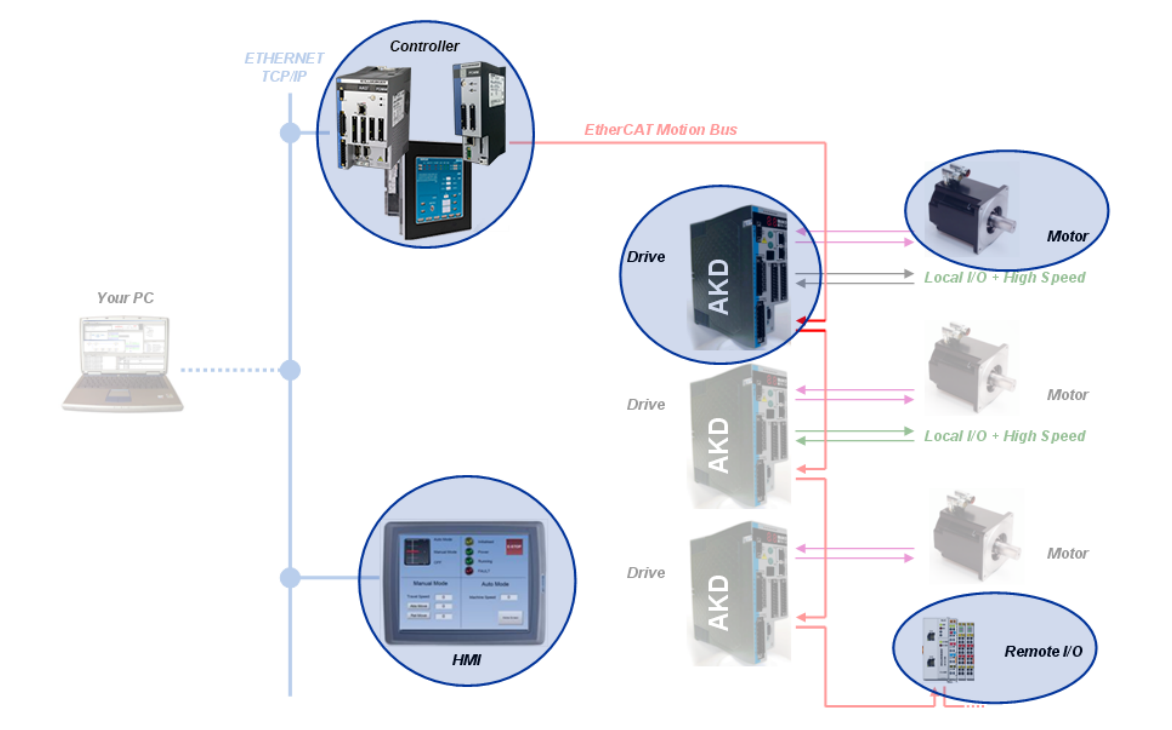

## <span id="page-9-0"></span>**4 Installing KAS IDE**

### <span id="page-9-1"></span>**4.1 System Requirements**

KAS IDE minimum system requirements:

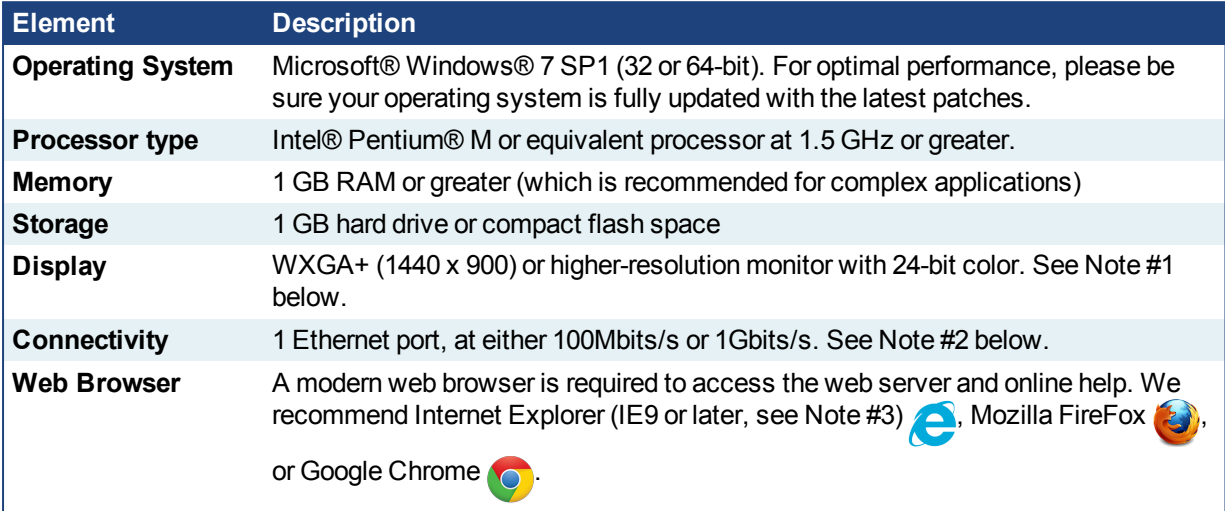

#### **NOTE**

- 1. Better results are achieved with OpenGL and 3D cards.
- 2. A 100Mb network is required in order to allow the IDE to Runtime communication to work in all conditions. The AKDWorkBench AutoTuner and Scope both require 100Mb of bandwidth to function properly.
- 3. IE9 should be considered a minimum. Later versions of the browser are more compliant with web standards and afford better performance and compatibility.

#### $\star$  TIP

See the topic Connect Remotely for information about the ports used by KAS which may need to be opened to support connecting from an external network.

#### *O IMPORTANT*

KAS IDE and KAS Simulator should not be installed on a Kollmorgen Industrial PC (PAC). The IDE and Simulator are for use on PCs only.

### <span id="page-9-2"></span>**4.2 Download**

The latest version of the Kollmorgen Automation Suite is available at [www.kollmorgen.com](http://www.kollmorgen.com/en-us/products/machine-controls/automation-platform/kollmorgen-automation-suite/kollmorgen-automation-suite/).

### <span id="page-10-0"></span>**4.3 Installation Procedure**

#### How to proceed if you have a CD?

After inserting the installation CD, a web browser automatically displays the installation start page.

#### $\star$  TIP

If the installation start page does not automatically display, double-click on the file **Index.html** file.

To start the installation of Kollmorgen Automation Suite, click the corresponding link and confirm that you want to execute **KAS-Setup.exe**.

Follow the procedure below to proceed with the KAS IDE software installation.

#### *IMPORTANT*

Installation of the KAS IDE can require you to change your firewall setting. If you do not have sufficient privileges to configure your firewall, you must stop the relevant Windows Service.

Once KAS has finished downloading, complete the following installation steps:

1. Double-click the **KAS-Setup.exe** file to run the installation Wizard.

#### **NOTE**

A Security Warning dialog displays as a result of security certification. Do not be alarmed.

- 2. Click **Run** to start the installation Wizard.
- 3. While the setup is loading, wait for the setup splash screen to vanish after being displayed.
- 4. If a previous version of the KAS IDE is installed then an uninstall notice is displayed. The previous version must be uninstalled before the installation can continue. All content of the previous repository is deleted during the uninstall.
- 5. The following Welcome Wizard displays with the version and build number of the KAS IDE. Click **Next** to continue.
- 6. Review the License Agreement and click "I Agree" to continue the installation. **NOTE**

You must accept the agreement to install Kollmorgen Automation Suite.

7. Select the **Development Environment** installation type from the drop-down menu.

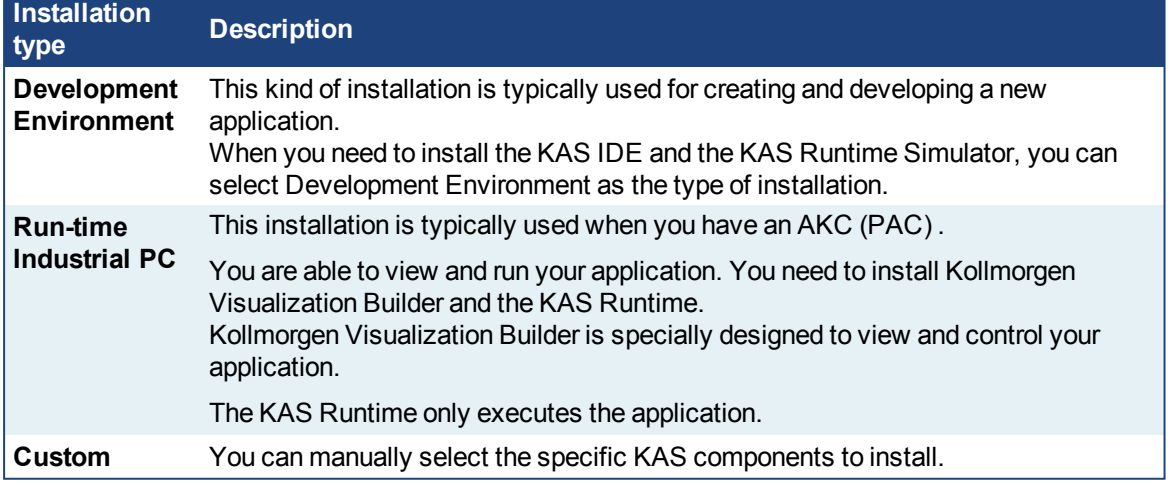

- 8. Click **Next** to access the destination folder.
- 9. Click **Browse** to specify a custom install directory or accept the recommended default location. When finished, click **Install** to continue.

#### $\star$  TIP

Kollmorgen strongly recommends accepting the default destination folder under C:\Program Files\Kollmorgen\Kollmorgen Automation Suite\Kollmorgen Automation Suite.

- 10. The software installation begins. Wait until the installation process is complete.
- 11. You are done; click **Finish.**

#### $\star$  TIP

Adding the **KAS IDE** application as an exception in your firewall settings is recommended to avoid security issues

### <span id="page-11-0"></span>**4.3.1 User Data**

User-generated data such as log files, project sources, field bus configurations, function blocks, etc. are stored in the Windows User directory and are maintained between installations. This applies to files on PACs, PDMMs, PCMMs, as well as Simulator files.

## <span id="page-12-0"></span>**5 Installing KAS Runtime**

The controller comes with all the necessary software already installed (including KAS Runtime). The image version is displayed on the background image of the PAC desktop.

#### **NOTE**

KAS Runtime is only supported with Kollmorgen controllers.

## <span id="page-12-1"></span>**5.1 System Requirements**

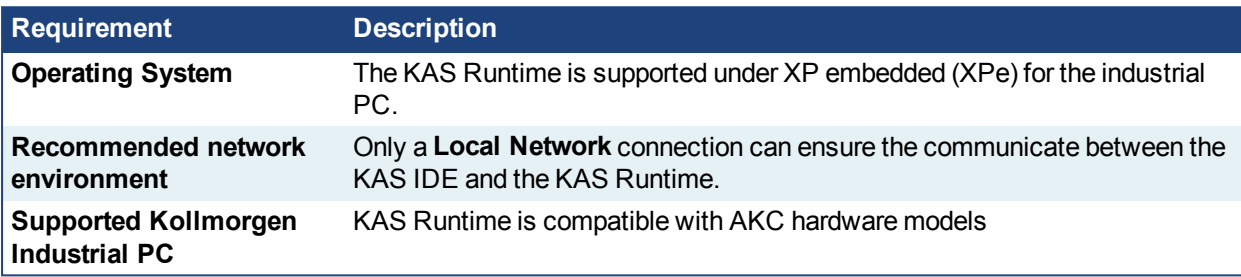

### *IMPORTANT*

The KAS IDE is not able to communicate to the KAS Runtime through NAT connection.

## <span id="page-12-2"></span>**5.2 Installation Procedure**

Install the KAS Runtime software.

- 1. Double-click the **KAS-Setup.exe** file to run the installation Wizard
- 2. Click **Run** to launch the setup wizard
- 3. Wait for the setup splash screen to vanish after being displayed
- 4. The welcome wizard appears and show you the version and build number, click **Next** to continue the wizard
- 5. In the drop-down menu, choose the type of installation to deploy: **Run-time Industrial PC**

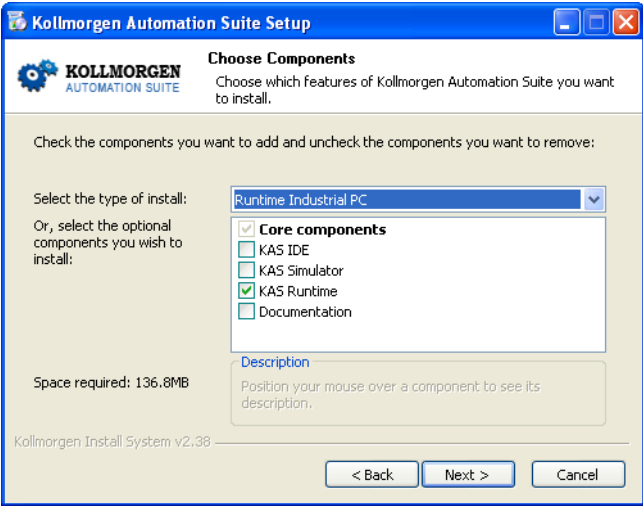

**Figure 3-1:** Install Run-time for Industrial PC

(See the different Types of Deployment in ["Installing](#page-9-0) KAS IDE" ( $\rightarrow$  p. 10))

6. Click **Next** to access the destination folder

7. Select where you want to install KAS

Kollmorgen strongly recommends accepting the default destination folder under C:\Program Files\Kollmorgen\Kollmorgen Automation Suite

- 8. Keep the name proposed for the Start Menu Folder and click the **Install** button to install KAS
- 9. You have to wait until the end of the process
- 10. Wait until the installation is complete

#### **NOTE**

If your Wibu-Key driver is not already installed, a reminder is displayed saying that the WKRuntime.exe needs to be installed. If so, click **OK**.

#### 11. Click **Finish**

#### **NOTE**

The EWF filter must be activated on the AKC (PAC) when everything is ready and must not change anymore. If a significant change happens (like a new KAS version or downloading a new application), the recommendation is to turn off the EWF filter, make the change, and then reactivate it. For more details about this procedure. ["Enhanced](#page-35-1) Write Filter"  $(\rightarrow$  p. 36)

#### **NOTE**

After the KAS Runtime installation, you have to restart the AKC (PAC).

### <span id="page-13-0"></span>**5.3 Updating the Runtime on PDMM & PCMM**

The KAS Runtime is contained in the PDMM and PCMM firmware, and comes pre-installed. Following is the procedure for updating the firmware and runtime using the KAS web server.

#### The firmware files are IMG files with the following name format:

KAS-PCMM-M-*{model-code}*-*{software-revision}*.img KAS-PDMM-M-*{model-code}*-*{software-revision}*.img

The *model-code* reflects the CPU speed.

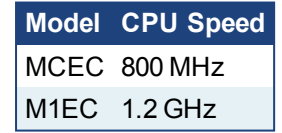

- 1. Download the latest drive firmware and/or runtime firmware from [Kollmorgen.com](http://www.kollmorgen.com/en-us/products/drives/servo/akd-pdmm/akd-pdmm-programmable-drive-multi-axis-master#tab6).
- 2. Open the controller's web server in your web browser by entering its IP address.
- 3. Select the **Settings** tabbed-page.
- 4. In the **Firmware** pane, click the **Choose File** button to select the new firmware image file for the KAS Runtime.

The recommended file is displayed in the **Current Information** section, as seen below.

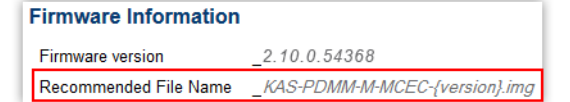

5. Click **Upgrade** to start the update procedure.

#### $\star$  TIP

If the Upgrade button is disabled, log into the webserver. Click on **Login** at the top of the web page and enter the password.

A message and a throbber are shown across the web page, indicating that maintenance is in progress. The device's 7-segment display will animate chasing lights.

**Successful upgrade** A message similar to the following is shown upon a successful firmware upgrade: **Upload of firmware KAS-PDMM-M-MCEC-2.10.0.54368.img successful. Please reboot the unit in order to boot on the new firmware, and once reboot is performed, press CTRL+F5 in your web browser to force a page refresh. Incompatible** An error message similar to the following will be displayed if the wrong firmware file **firmware** was downloaded: **The file provided is not compatible with this device. The file name should be... "KAS-PDMM-M-MCEC-{version}.img"**

6. After the download is complete, click **Reboot**.

A message and a throbber are shown over the web server while the reboot is in progress. The login session will no longer be valid when the reboot is complete. The web server will display a message to indicate the user has been logged out.

7. Press **CTRL+F5** to force the web browser to refresh the page.

#### *IMPORTANT*

Do not try to refresh the web page until firmware upgrade is done.

## <span id="page-15-0"></span>**6 Installing Hardware**

Prior to have your motion application up and running, you first need to connect, wire and configure all your hardware components.

The **[Getting](#page-9-2) Started** guide contains procedures for installing and configuring hardware components (HMI, PAC controllers, I/O Terminals, EtherCAT Motion Bus, AKD Drive, and AKM Motor).

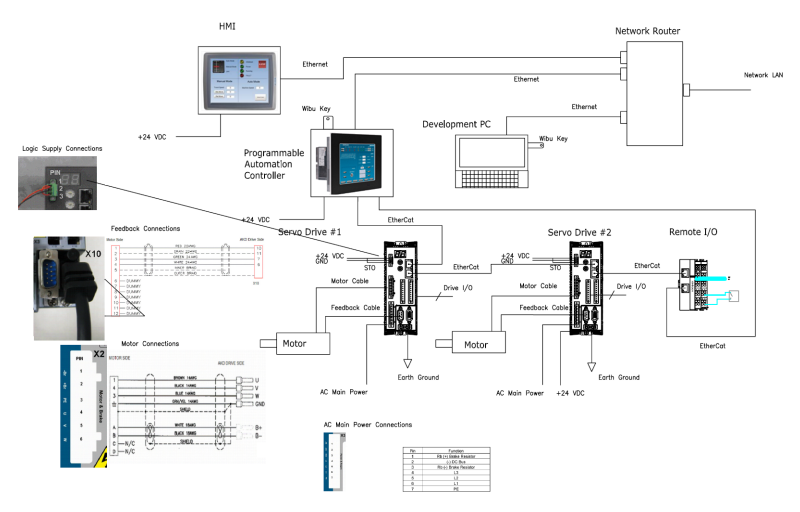

**Figure 4-1:** Connecting all the Hardware components

#### **NOTE**

For extensive information about installing the different hardware components, see the relevant documentation available on:

- Kollmorge[nWeb](http://kas.kollmorgen.com/) site
- KAS IDE online help (after it has been installed)

Links to installation instructions for hardware components can be found in the following table.

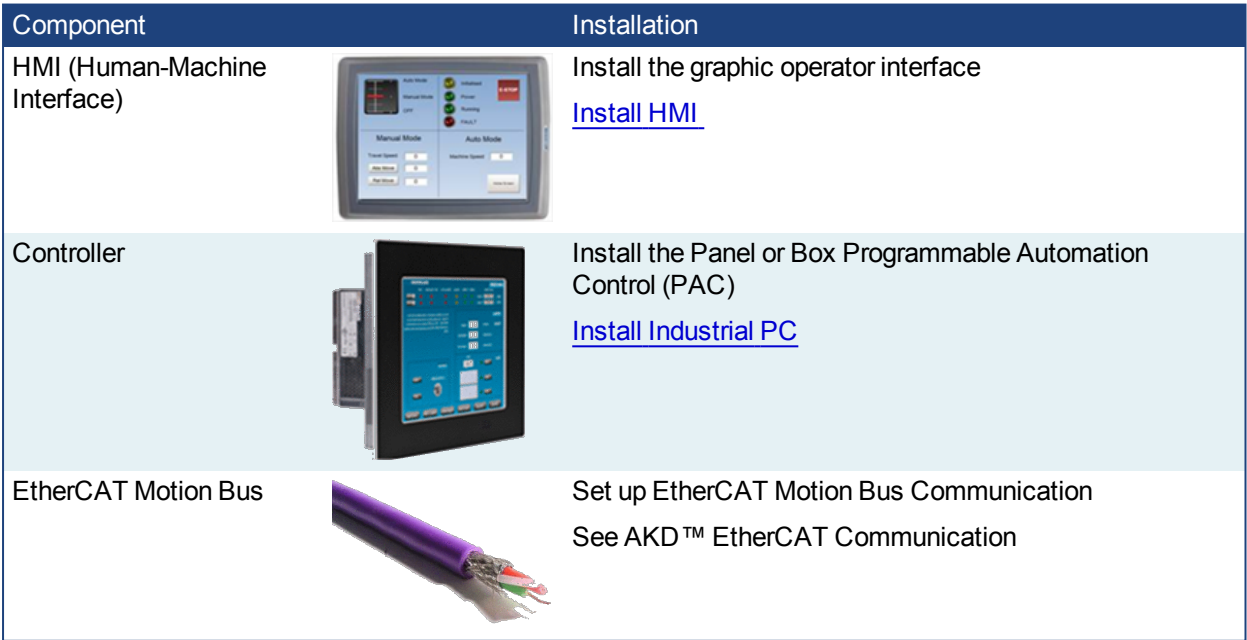

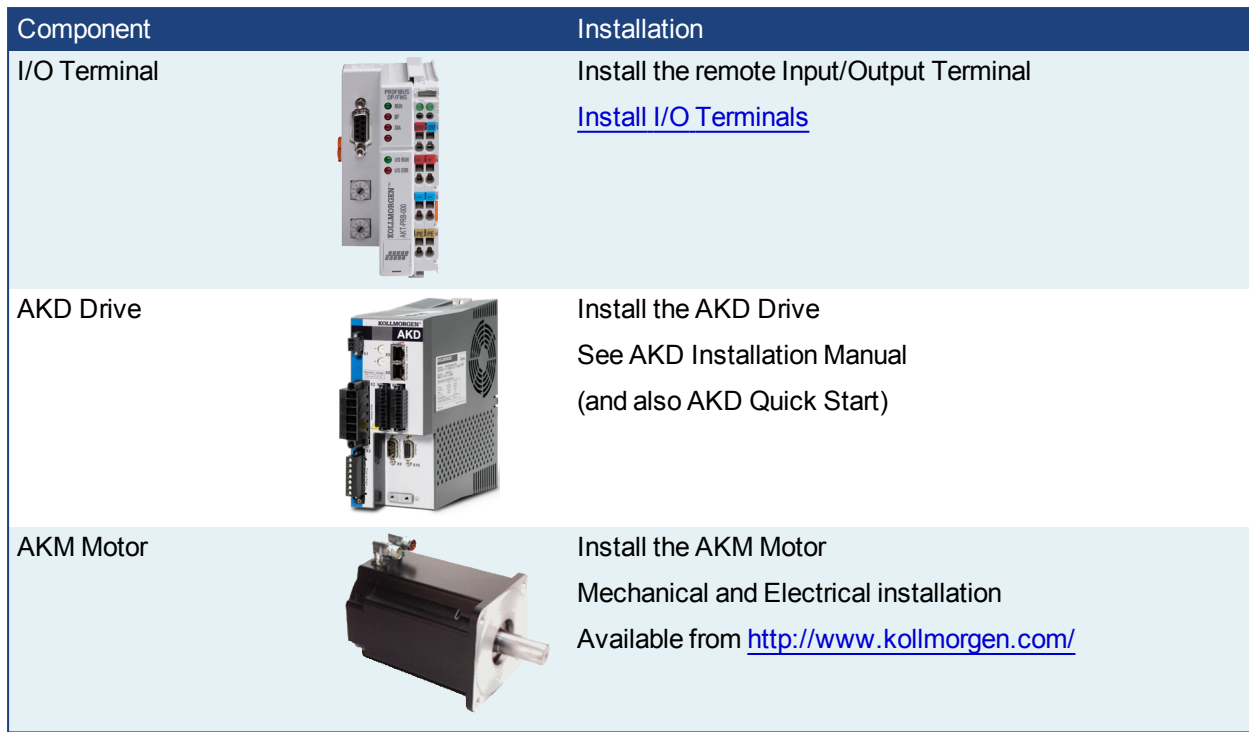

Table 4-1: Kollmorgen Automation Suite Installation and Configuration

## <span id="page-17-0"></span>**6.1 HMI - Graphic Operator Interface**

Please find in the table below the list of each HMI component available:

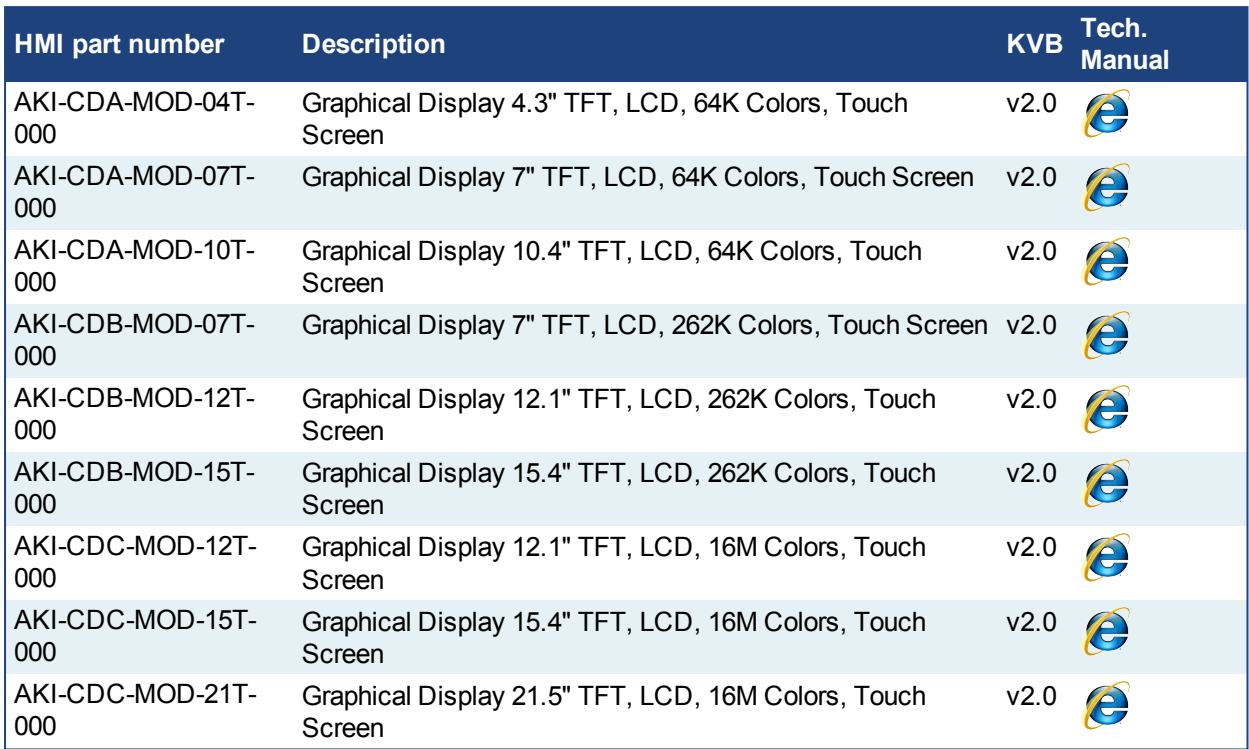

Table 4-2: List of KAS HMI

Please see the Kollmorgen website for specifications and Technical Manuals for more information.

## <span id="page-17-1"></span>**6.2 Install Controller - PDMM & PCMM**

The AKD PDMM and PCMM installation information may be found in the following locations.

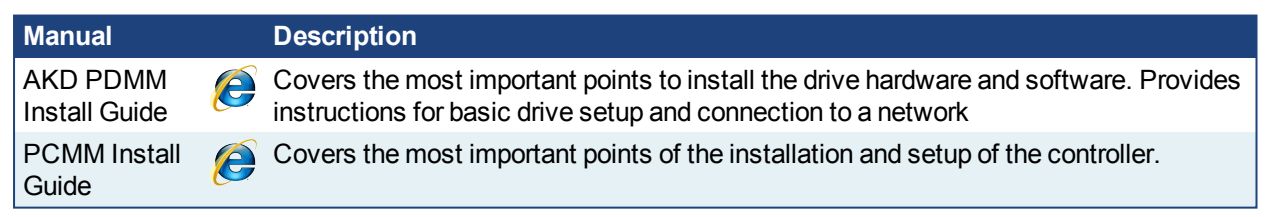

## <span id="page-17-2"></span>**6.3 Controller - AKC (PAC)**

First connect the keyboard and the mouse to the AKC (PAC) (as well as the monitor if it is not built into the AKC) to be sure that the AKC correctly starts when it is powered by a supply voltage of 24v (not necessarily provided).

The box PAC is equipped with a DVI port, as seen to the right. DVI ports are backwards compatible for use with VGA monitors when using a DVI-to-VGA adapter. The first time the PAC is booted, an external monitor will only stay on for a

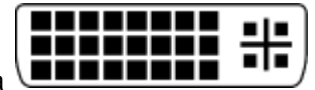

brief time. The system needs to be configured from the keyboard, depending on what is connected to the DVI port. Press the keyboard combination shown below that matches your set-up. This configuration is automatically saved.

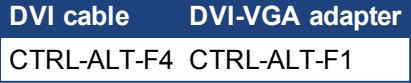

How to recover when the monitor seems to be unplugged or switched off?

The problem is probably due to the internal graphical card configuration and the currently known solution is the following:

- **Restart the AKC (PAC) and press the F8 key to enter the advanced XP start-up mode**
- <sup>l</sup> Select the **VGA mode enable start-up** option
- Reboot the AKC (PAC) and XP starts normally
- Ignore Windows comments on the screen
- <sup>l</sup> Click the **Start** menu and select **Settings** then **Control Panel**
- <sup>l</sup> Click the **System** command to explore the hardware configuration of the computer
- **.** In the System Properties windows, select the **Device Manager** command in the **Hardware** tab
- **.** In the Device Manager windows, expand the **Display Adapters** node
- Check that two Graphic Controllers are displayed
- **Right-click on the first item and select the Uninstall command in the contextual menum**
- Reboot your AKC (PAC) as requested to validate the modification

After the reboot operation, your AKC (PAC) should now work normally.

To be sure that the modification has been done properly, explore again the hardware configuration and compare it with the figure below.

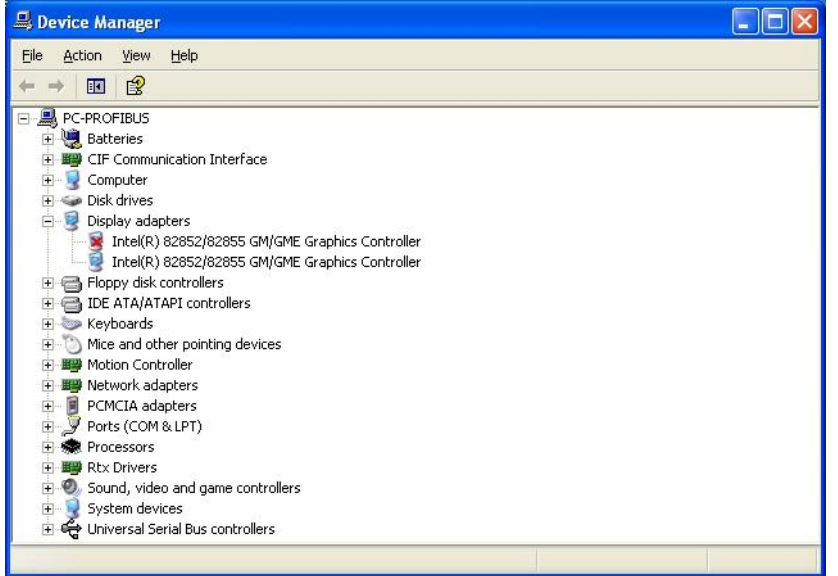

One of the controllers must be deactivated (see **red cross** on its icon).

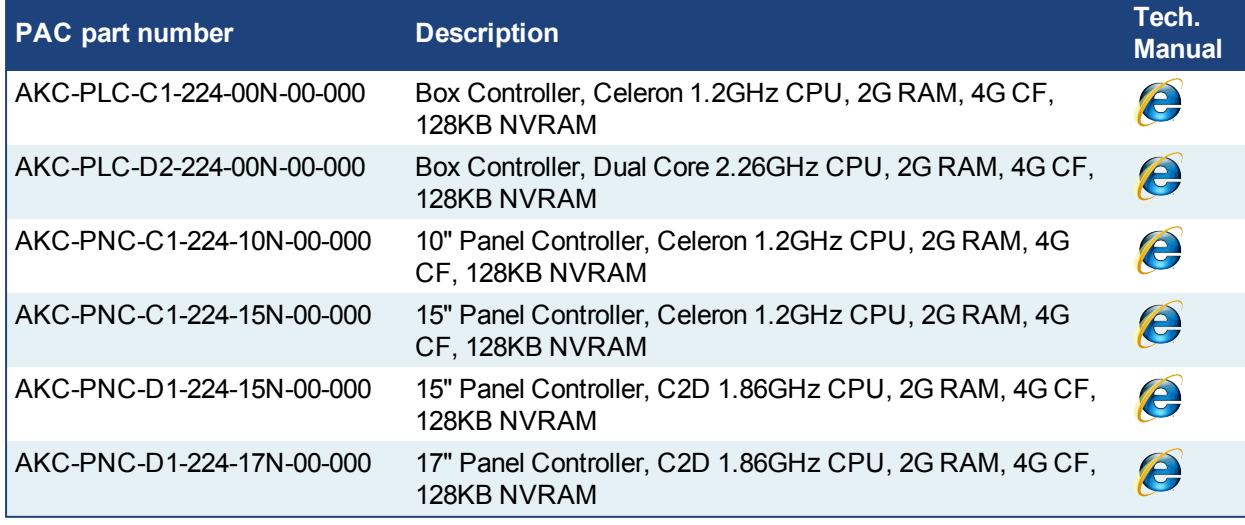

Please find in the table below the list of each AKC (PAC) component available:

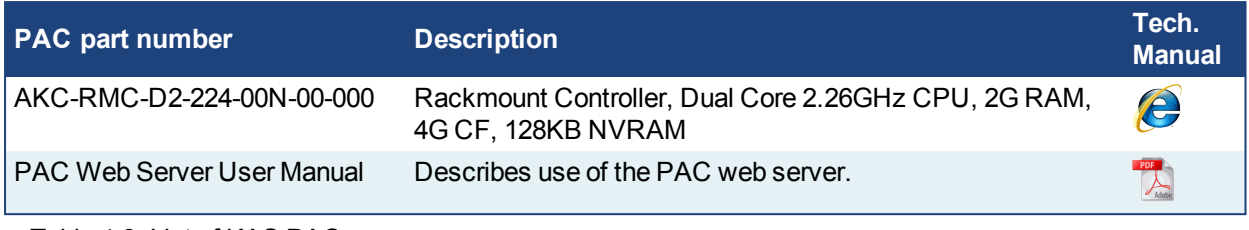

Table 4-3: List of KAS PAC

## <span id="page-19-0"></span>**6.3.1 Deploying AKC (PAC) standard image**

The next step is to deploy the standard image that contains INtime Software with the correct settings for all the real-time part, as well as the EtherCAT option card settings. This step is done by Kollmorgen.

## <span id="page-19-1"></span>**6.3.2 Configuring INtime**

To finalize the INtime software installation, some fine tuning still has to be performed as follows:

1. Right-click on the INtime icon and select the **INtime Configuration** command in the contextual menu

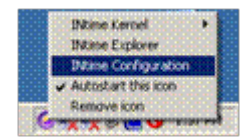

2. Double-click the **Miscellaneous** icon

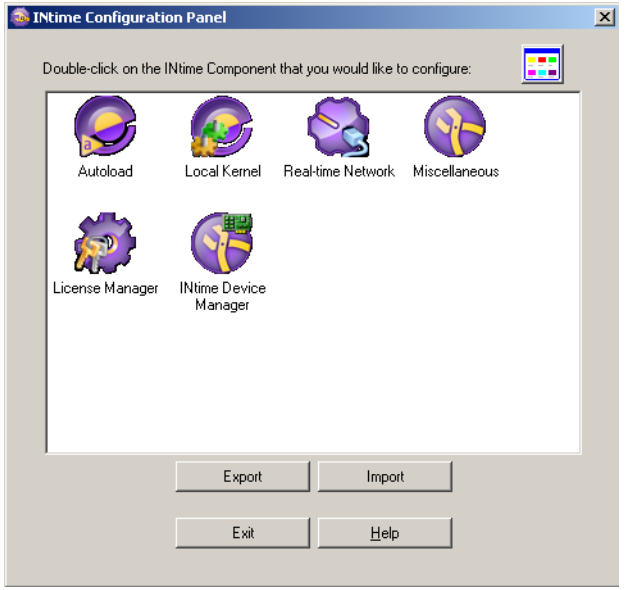

## 3. Select the **Display Fault Management Dialog** option

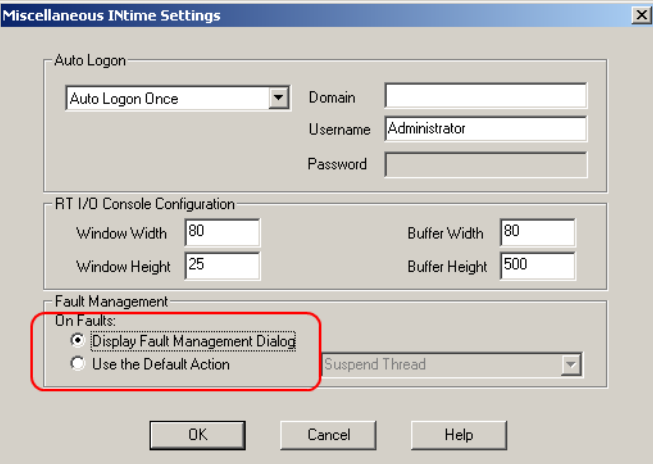

- 4. Click **OK**
- 5. Restart your AKC (PAC) for the changes to become effective

After these changes, INtime is now successfully configured to run on your AKC (PAC) .

## <span id="page-21-0"></span>**6.4 EtherCAT Motion Bus**

One EtherCAT master (e.g. PAC) has to be connected with all the slaves (drives and I/O terminals) of your system. Please find all the details about the installation procedure for the EtherCAT Motion Bus in the following deliverable **AKD™ EtherCAT Communication** listed in the list of [References.](#page-6-1)

## <span id="page-21-1"></span>**6.5 Remote Input/Output - I/O Terminal**

Please find in the table below the list of each I/O component available.

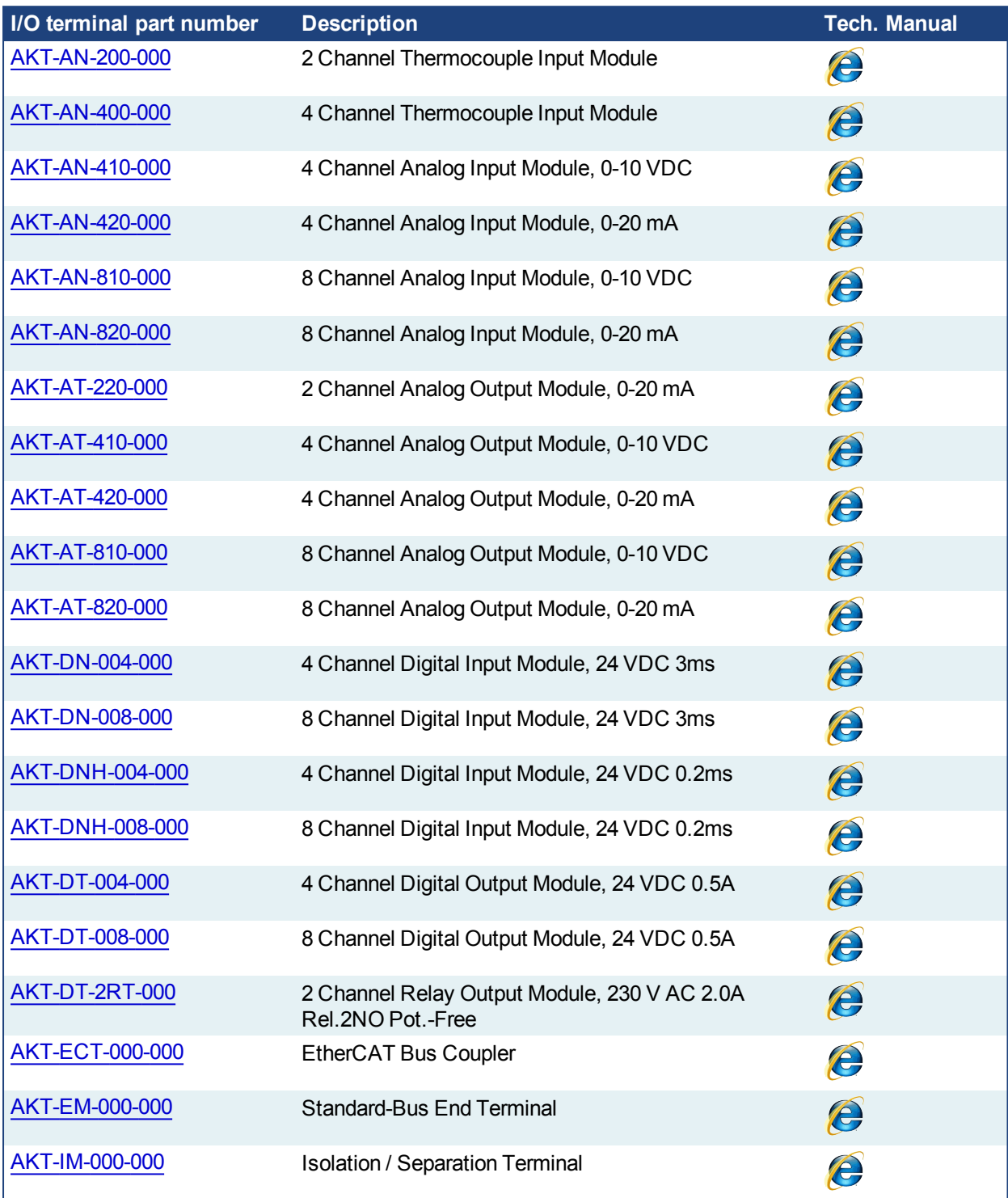

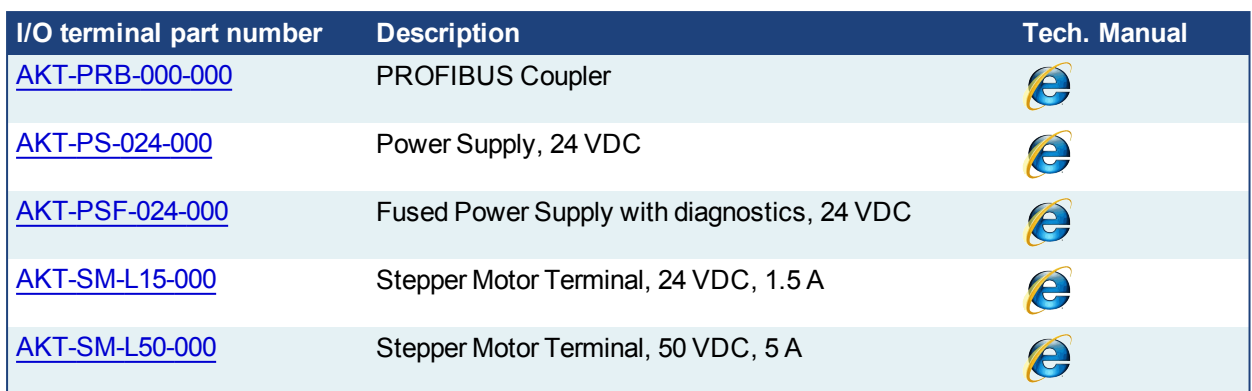

Table 4-4: List of KAS I/O Terminals

### <span id="page-22-0"></span>**6.5.1 Installing Bus Terminals on mounting rails**

#### **ACAUTION**

Bring the bus terminal system into a safe, powered down state before starting installation, disassembly or wiring of the Bus Terminals!

#### <span id="page-22-1"></span>**6.5.1.1 Assembly**

The Bus Coupler and Bus Terminals are attached to commercially available 35 mm mounting rails (DIN rails according to EN 50022) by applying slight pressure:

- 1. First attach the Fieldbus Coupler to the mounting rail.
- 2. The Bus Terminals are now attached on the right-hand side of the Fieldbus Coupler. Join the components with tongue and groove and push the terminals against the mounting rail, until the lock clicks onto the mounting rail.

If the Terminals are clipped onto the mounting rail first and then pushed together without tongue and groove, the connection is not operational! When correctly assembled, no significant gap is visible between the housings.

During the installation of the Bus Terminals, the locking mechanism of the terminals must not come into conflict with the fixing bolts of the mounting rail.

#### <span id="page-22-2"></span>**6.5.1.2 Disassembly**

Each terminal is secured by a lock on the mounting rail, which must be released for disassembly:

- 1. Carefully pull the orange-colored lug approximately 1 cm out of the disassembled terminal, until it protrudes loosely. The lock with the mounting rail is now released for this terminal, and the terminal can be pulled from the mounting rail without excessive force.
- 2. Grasp the released terminal with thumb and index finger simultaneous at the upper and lower grooved housing surfaces and pull the terminal away from the mounting rail.

#### <span id="page-22-3"></span>**6.5.1.3 Connections within a bus terminal block**

The electric connections between the Bus Coupler and the Bus Terminals are automatically realized by joining the components:

- The six spring contacts of the Standard/Performance Coupler deal with the transfer of the data and the supply of the Bus Terminal electronics.
- The power contacts deal with the supply for the field electronics and thus represent a supply rail within the bus terminal block. The power contacts are supplied via terminals on the Bus Coupler.

#### **NOTE**

During the design of a bus terminal block, the pin assignment of the inulidual Bus Terminals must be taken account of, since some types (e.g. analog Bus Terminals or digital 4-channel Bus Terminals) do not or not fully loop through the power contacts.Power Feed Terminals (AKT-PS-024-000 or AKT-PSF-024-000) interrupt the power contacts and thus represent the start of a new supply rail.

#### <span id="page-23-0"></span>**6.5.1.4 PE power contact**

The power contact labeled PE can be used as a protective earth. For safety reasons this contact mates first when plugging together, and can ground short-circuit currents of up to 125 A.

#### **AWARNING**

Note that, for reasons of electromagnetic compatibility, the PE contacts are capacitatively coupled to the mounting rail. It can lead to incorrect results during insulation testing or to damage on the terminal (e.g. disruptive discharge to the PE line during insulation testing of a consumer with a nominal voltage of 230 V).

For insulation testing, disconnect the PE supply line at the Bus Coupler or the Power Feed Terminal! In order to decouple further feed points for testing, these Power Feed Terminals can be released and pulled at least 10 mm from the group of terminals.

The PE power contact must not be used for other potentials!

#### <span id="page-23-1"></span>**6.5.1.5 Wiring**

Up to eight connections enable the connection of solid or finely stranded cables to the Bus Terminals. The terminals are implemented in spring force technology. Connect the cables as follows:

- 1. Open a spring-loaded terminal by slightly pushing with a screwdriver or a rod into the square opening above the terminal.
- 2. The wire can now be inserted into the round terminal opening without any force.
- 3. The terminal closes automatically when the pressure is released, holding the wire securely and permanently.

#### **NOTE**

Analog sensors and actors must always be connected with shielded, twisted paired wires.

### <span id="page-23-2"></span>**6.5.2 Connection Details**

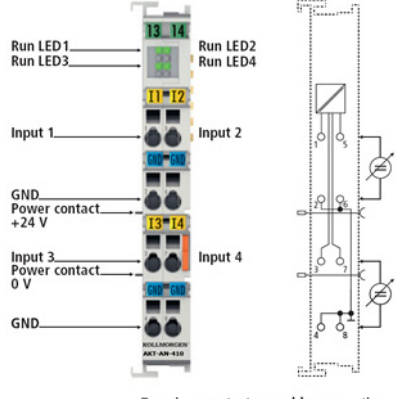

Top view, contact assembly, connection

## <span id="page-23-3"></span>**6.6 Installing AKD Drive**

To install the AKD drive as well as the AKD GUI Views, refer to chapters 7 to 9 in the **AKD™- Installation Manual**

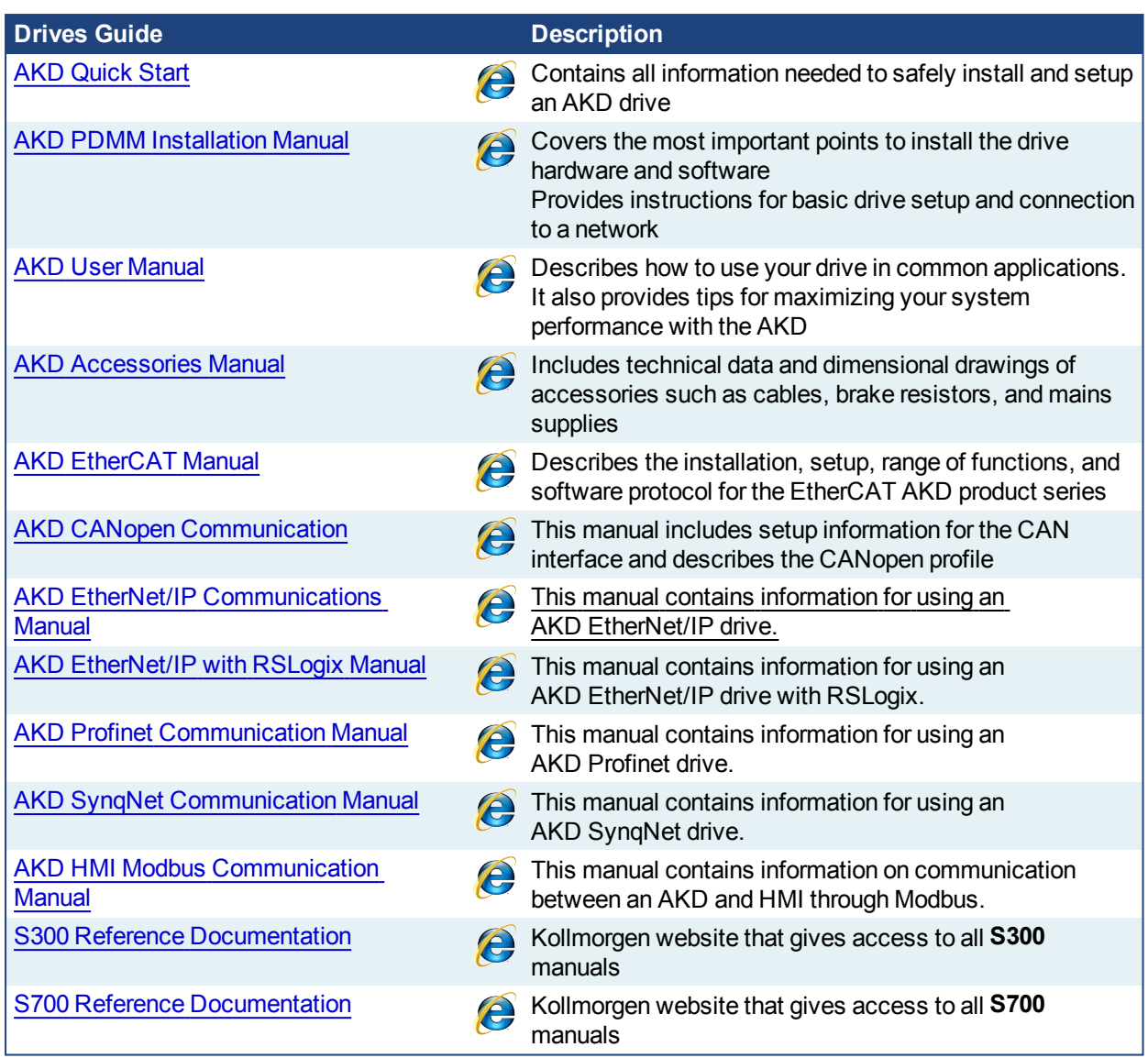

Table 4-5: List of AKD Guides

## <span id="page-24-0"></span>**6.7 Installing AKM Motor**

To install rotary AKM Servomotors, refer to the following AKM deliverable:

<sup>l</sup> Chapters 17 to 19 in: **AKM™ Synchronous Servomotors - Product Manual**

#### **NOTE**

This manual can be downloaded at

http://www.kollmorgen.com/uploadedfiles/Files/Document/Motors\_and\_Drives\_Overview\_Brochure.pdf

## <span id="page-25-0"></span>**7 Updating Firmware**

Check the KAS software release notes to find the PDMM firmware version that matches with your KAS software version. The latest version of the firmware can be downloaded from the [Kollmorgen](http://www.kollmorgen.com/en-us/products/drives/servo/akd#tab6) web site.

To ensure your installation is correct, you have to:

- Check the current AKD drive firmware
- Download the official version, if necessary
- Update the firmware

## **Check AKD Drive Firmware**

To check PDMM Firmware with KAS IDE:

- 1. Create a new project
- 2. Set the controller type and IP address
- 3. In the Project Explorer, double-click the **EtherCAT** node to open the EtherCAT Devices summary window
- 4. In the Devices tab, click the **Scan Devices** button
- 5. Choose the **Create...** option to map the physical device to a new device

#### **NOTE**

If the firmware version is shown as "Unknown", the drive has valid resident firmware (from which to boot), but does not have valid operational firmware. Please download and install the latest operational firmware and reboot the AKD.

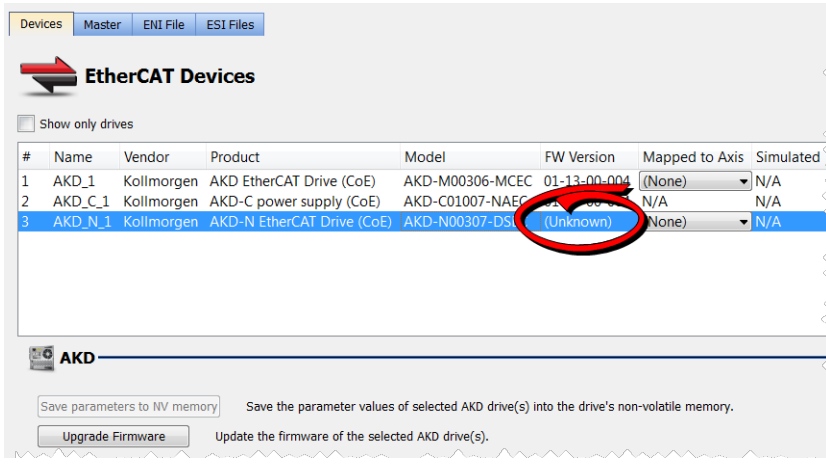

- 6. If the version is not correct, continue following with the procedure below
- 7. Compile the project
- 8. Connect to the controller
- 9. Download the project to the controller
- 10. If the version is not correct, download the new firmware [\(click](http://www.kollmorgen.com/en-us/products/drives/servo/akd-pdmm/akd-pdmm-programmable-drive-multi-axis-master#tab6) here) and follow with the next procedure.

### **Download PDMM Drive Firmware**

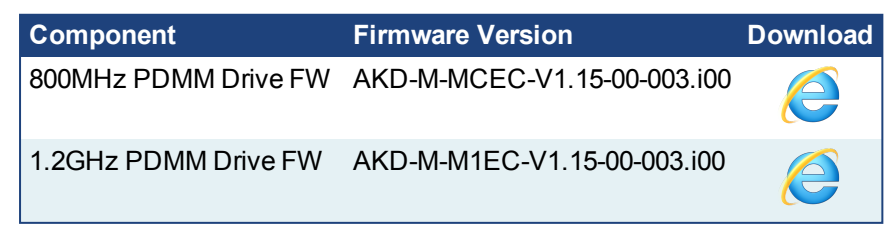

To upgrade PDMM drive Firmware with KAS IDE, continue from the previous procedure as follows:

- 1. In the toolbar, deactivate the Online Configuration Mode
- 2. Select the drives requiring the same firmware version to be updated (Note that the FW download is limited to 16 drives at a time)

#### $\star$  TIP

Please note that the firmware download is limited to 16 drives at a time.

- 3. Click **Upgrade Firmware** button *IMPORTANT* Give careful attention to any warning dialog that appears at this point. These warnings usually include important information about preventing damage to the drives.
- 4. Browse to select the new AKD firmware file
- 5. Click **Open** to start the updating procedure

## <span id="page-26-0"></span>**7.1 AKD Firmware Update**

Based on the File Access over EtherCAT (FoE) protocol, the AKD drive Firmware can be downloaded as follows:

- 1. Scan the devices and make sure all devices are created
- 2. Compile the project
- 3. Connect to the controller
- 4. Download the project to the controller
- 5. Open the **EtherCAT Devices** summary form
- 6. Select the drives requiring the same firmware version to be updated
	- Multiple drives of the same type can be selected allowing the same firmware file to be downloaded to the selected drives simultaneously.
	- **AKD-P**: The last four letters of the model number must be the same for simultaneous firmware download.
	- **AKD-N**: The last four characters can be different. However, the firmware file selected to download must support all the selected models. The file  $AKD-N-xxEC-*******i100$ supports multiple AKD-N models.
	- **AKD-C**: Devices with the product description "AKD-C String 2" do not support firmware download.

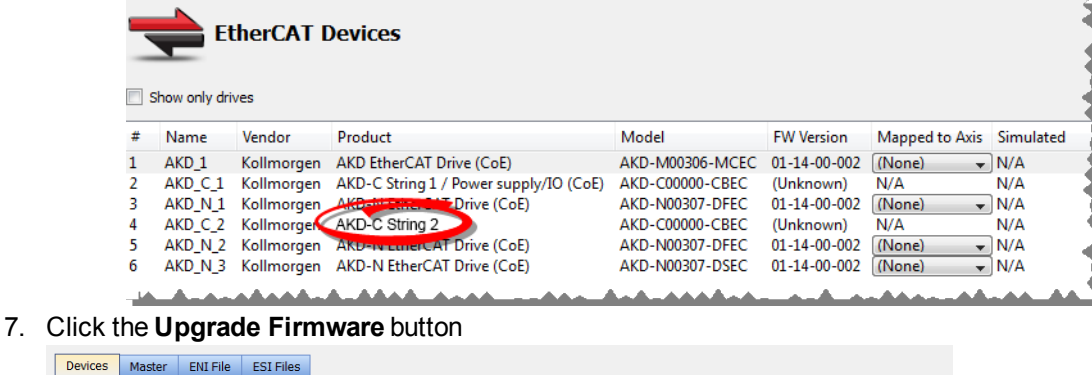

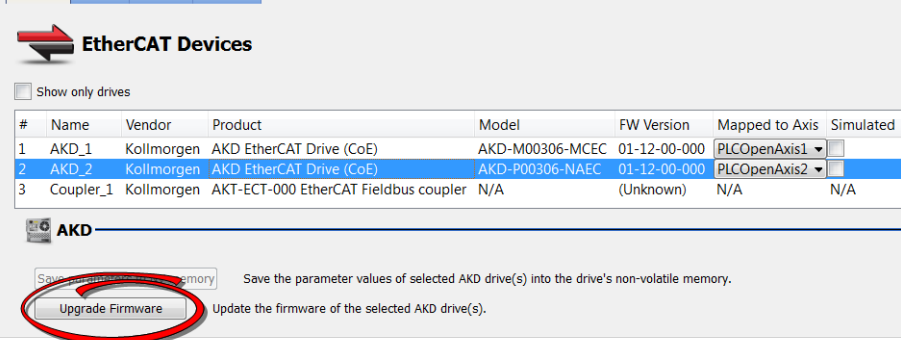

## *IMPORTANT*

Give careful attention to any warning dialog that appears at this point. These warnings usually include important information about preventing damage to the drives.

- 8. Browse to select the new AKD firmware file matching the AKD revision. Refer to the Release Notes for the latest supported firmware.
- 9. Click **Open** to start the updating procedure

#### **NOTE**

This procedure is not possible when applications are running and when the drive is in Online Configuration Mode.

During the firmware download, the AKD Firmware Update window displays a progress bar and the following messages are displayed:

- Uploading firmware to the drive During the download process, the drive LED displays [dL]. Additional codes may appear during the download; see 3.2 Display Codes for a description of codes related to the firmware download.
- $\cdot$  Resetting the drive
- Firmware update is complete

### **ACAUTION**

While the firmware is downloading to your drive, do not remove the 24V logic power. If you remove the 24V logic power during a firmware download, a severe drive crash can occur. If a crash occurs, the drive will restart in a special mode and prompt you to reload the firmware.

#### *IMPORTANT*

An AKD drive executing the resident firmware is detected as a different device than an AKD drive executing the operational firmware. Be sure to re-scan the network and compile it if a drive's executed firmware has changed since the last scan.

#### $\star$  TIP

Power cycling is recommended after completing the update for all drives.

## <span id="page-28-0"></span>**8 Installing Kollmorgen Visualization Builder**

KVB is an optional feature that is only included in some licenses.

Kollmorgen Visualization Builder allows you to design HMI panels running either on AKI or panel PAC.

#### **NOTE**

Kollmorgen Visualization Builder contains the two following installation packages:

- Kollmorgen Visualization Builder(KVB IDE) for development PC
- Visualizer RT(KVB RT) for AKI panel runtime

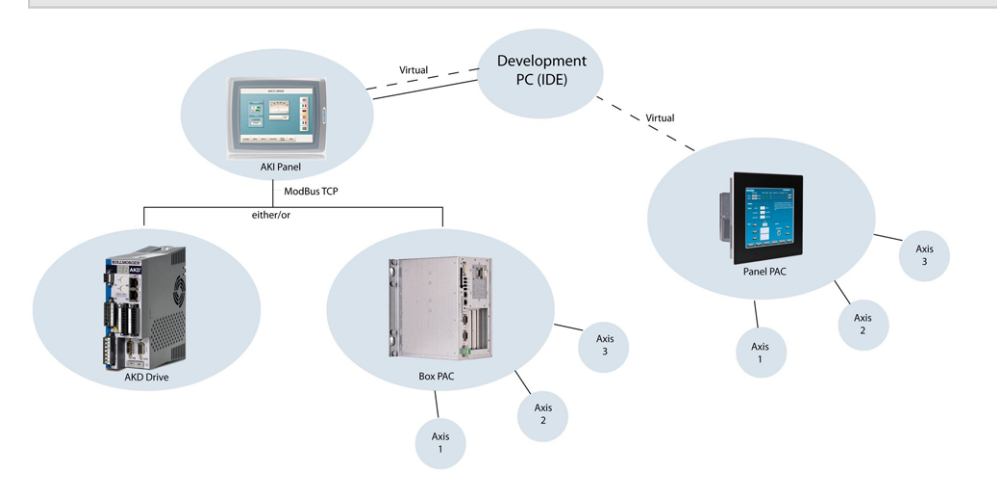

## <span id="page-28-1"></span>**8.1 Download**

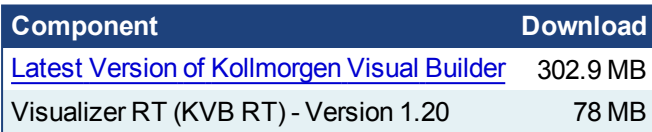

## <span id="page-28-2"></span>**8.2 Installation Procedure**

The following programs must be installed before KVB can be installed:

- Microsoft .NET Compact Framework 3.5
- SQL Server Compact Edition
- Microsoft Visual C++ 2008 Redistributable Setup (vcredist\_x86)

Once Kollmorgen Visualization Builder has finished downloading, complete the following installation steps:

- 1. Double-click the **Setup.exe** file to run the installation Wizard
	- **NOTE**

If KVB was already installed and you want to update to a new version, then running **NeoSetup.msi** is enough.

2. Click **Run** to launch the setup wizard

3. If not already done, you are requested to install the **Microsoft .NET Framework 3.5 Service Pack 1**

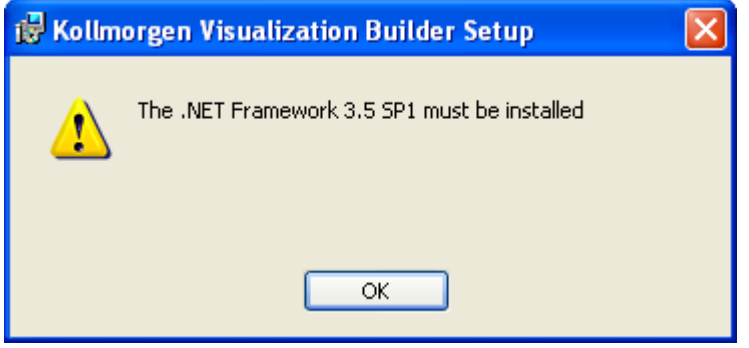

Note: A reboot is required after installing this service pack

- 4. Click **Next** and accept License Agreement to start **Kollmorgen Visualization Builder** installation
- 5. Click **Designer** (corresponds to the **Kollmorgen Visualization Builder** application)

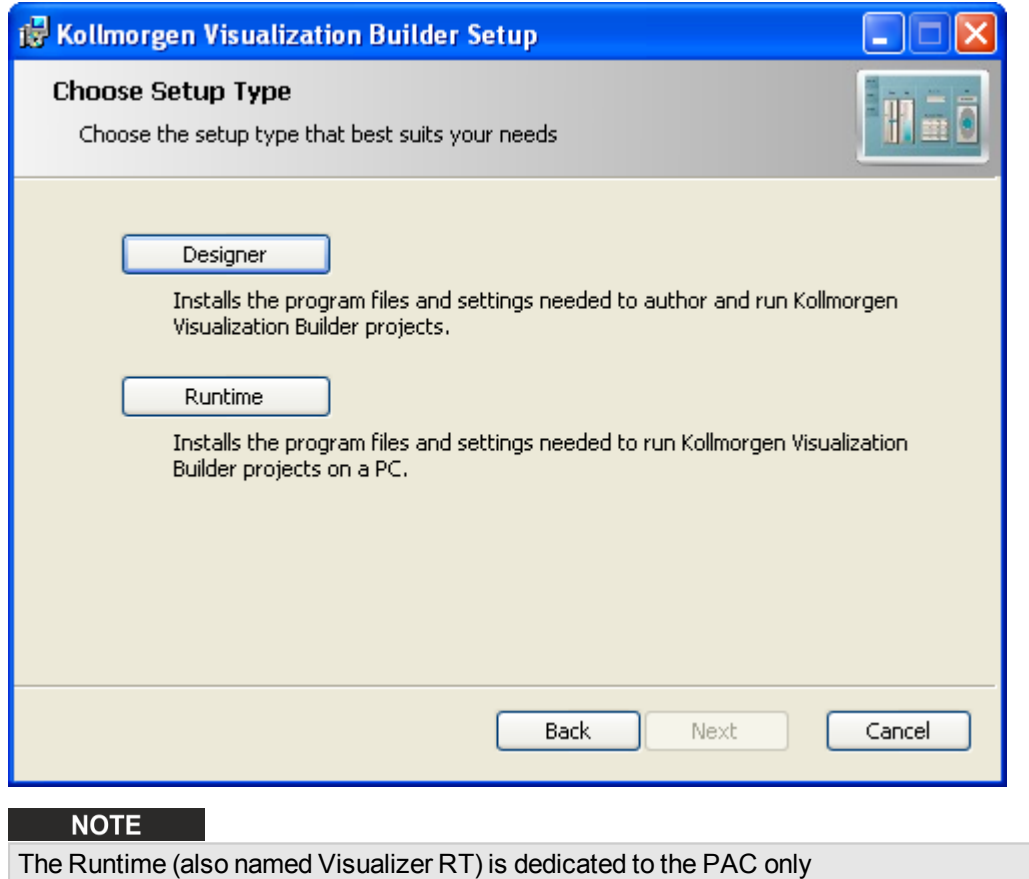

6. Choose your language and click **Next**

7. Select where you want to install **Kollmorgen Visualization Builder** and click **Next**

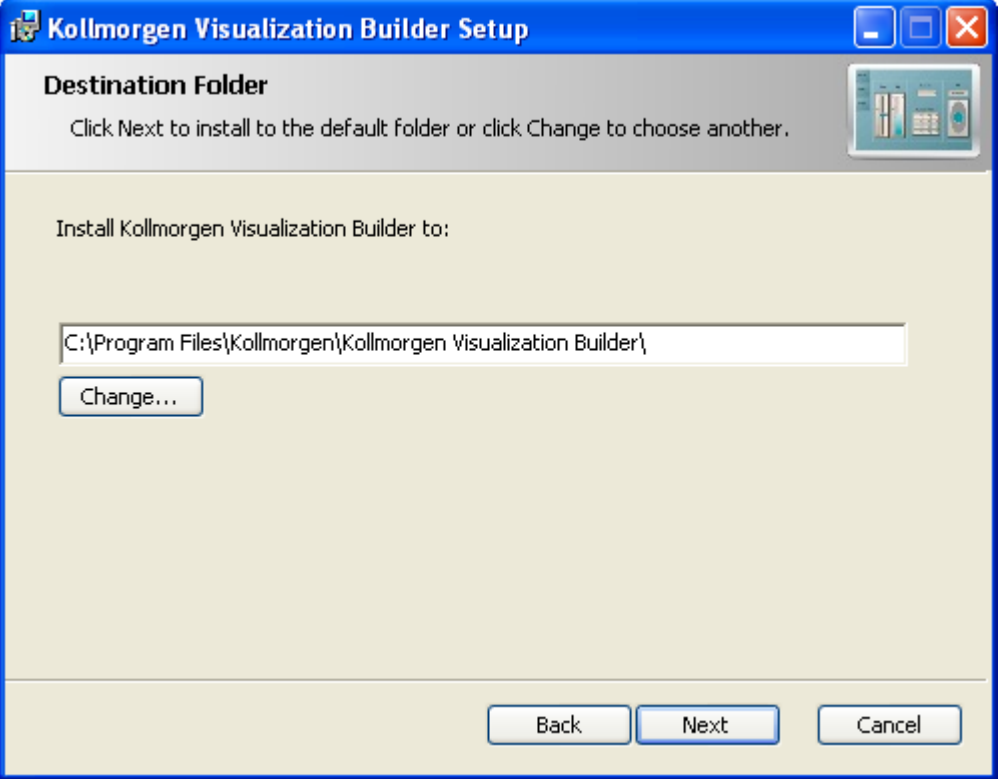

Kollmorgen strongly recommends accepting the default destination folder under C:\Program Files\Kollmorgen\Kollmorgen Visualization Builder\

8. Click **Install** to start **Kollmorgen Visualization Builder** installation

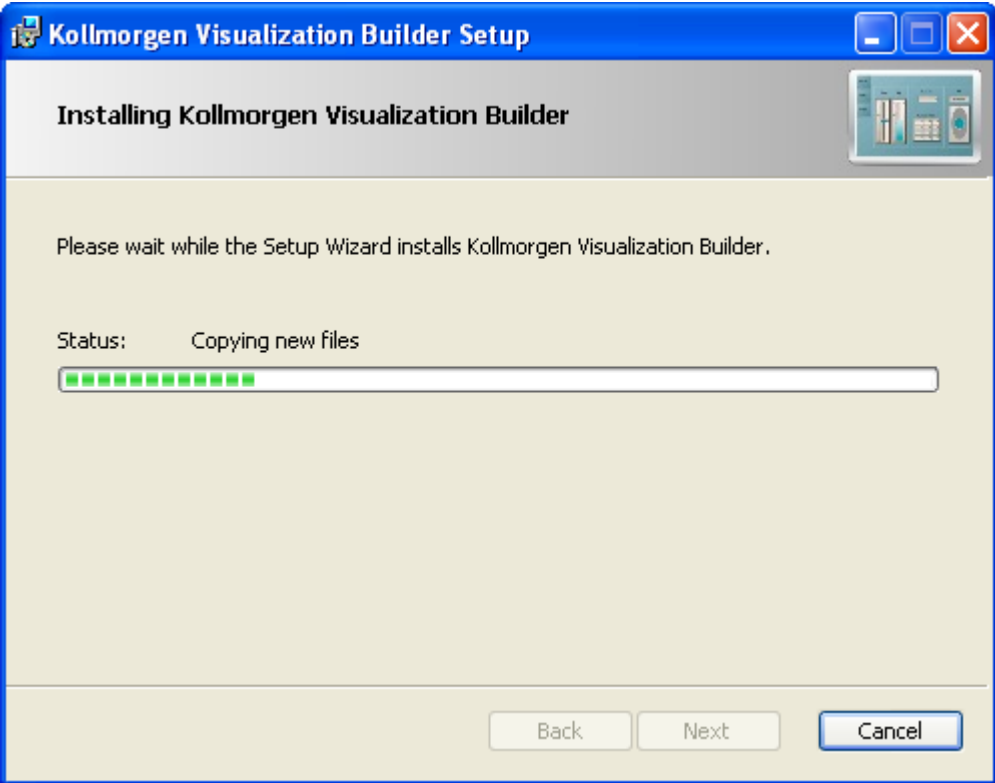

9. Click **Finish**

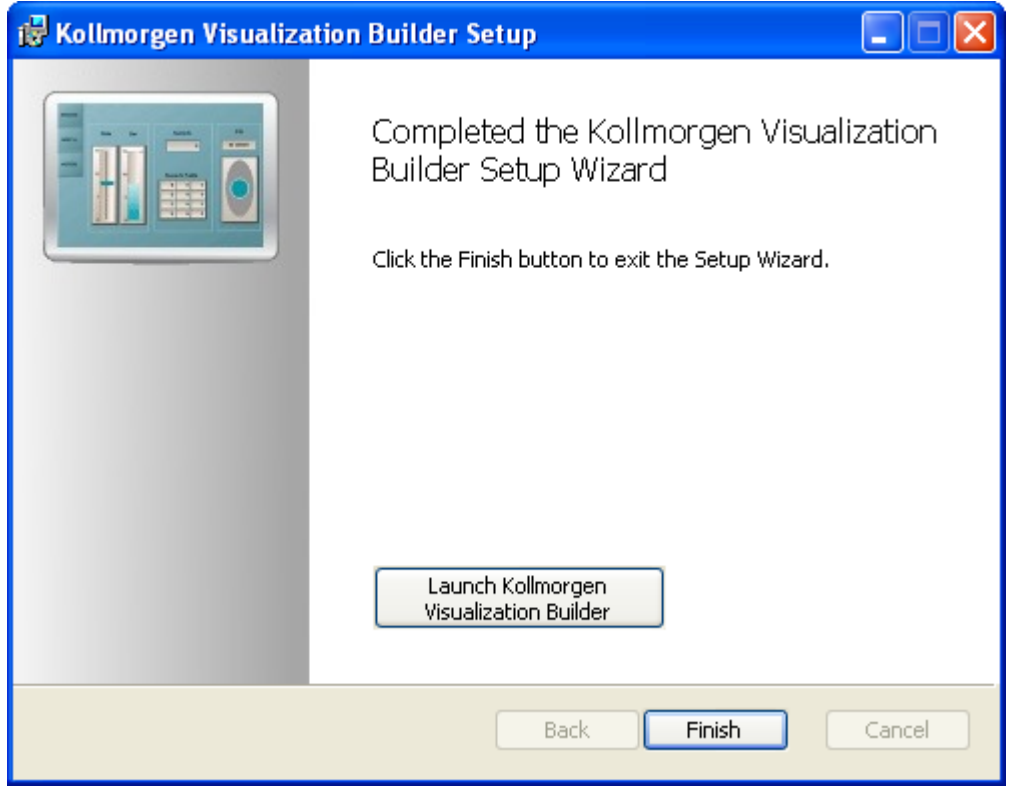

## **NOTE**

When **Kollmorgen Visualization Builder** starts for the first time, a dialog box requests a registration key. Entering this key provides unlimited access to all program functionality and software updates.

Also, to allow the runtime (Visualizer RT) to run on the PAC, ensure the USB hardware key is plugged in.

## <span id="page-32-0"></span>**9 Finalizing Installation**

To complete the KAS installation, you can optionally:

- $\cdot$  Test the system
- Create a backup image

## <span id="page-32-1"></span>**9.1 Testing Installation**

To conclude your installation, the whole system has to be tested.

A test could be done with the standard Two-Axis Template that corresponds to a simple application (refer to **KAS 30 Minutes to Motion**).

## <span id="page-32-2"></span>**9.2 Saving Installation**

This chapter defines how to:

- Save the AKC (PAC) image on a CompactFlash card (aka USB memory stick)
- Prevents from files corruptions in the PC's CompactFlash memory

To prevent corruption and be able to quickly restore your AKC (PAC) image, Acronics SW and Microsoft Enhanced Write Filter (EWF) can be used. The procedure described below explains how to use these proposed tools.

#### **NOTE**

**Acronis True Image** software is **not** part of Kollmorgen Automation Suite. For more details, refer to: [www.acronis.com](http://www.acronis.com/).

**EWF** software is included in Windows® XP Embedded. For more details, refer to: [msdn.microsoft.com/en](http://msdn.microsoft.com/en-us/library/ms912915.aspx)[us/library/ms912915.aspx](http://msdn.microsoft.com/en-us/library/ms912915.aspx)

### <span id="page-32-3"></span>**9.2.1 Backup AKC Image**

As soon as all the hardware has been tested and validated, you can proceed to a complete backup on a CompactFlash card (aka USB memory stick) with the **Acronis True Image** software.

#### <span id="page-32-4"></span>**9.2.1.1 Prepare the bootable USB Stick**

You first need a USB Stick (with a minimum of 2GB capacity) to be prepared as follows:

- Install HP USB Disk Format Storage Tool (HP USB Boot Utility.exe)
- Create a folder for the system files
- C:\Documents and Settings\*Myname*\My Documents\AKC Backup Files\HP\_USB\DOS
- Copy the following system files in this folder

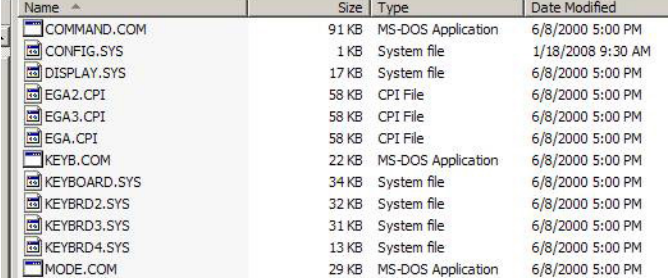

• Insert the USB stick into the USB port of your computer

• Launch the HP format tool program (HPUSBFW.EXE) from the installed directory

**.** Under the **device** drop-down list, make sure that your USB stick is selected

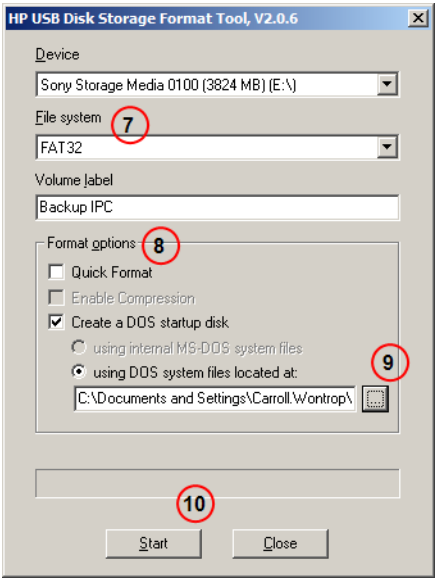

- <sup>l</sup> Under the **File system** drop down list, select **FAT32**
- <sup>l</sup> In the **Format options**, choose to **Create a DOS startup disk** and select **using DOS system files located at:**
- Specify the folder location created in step 2

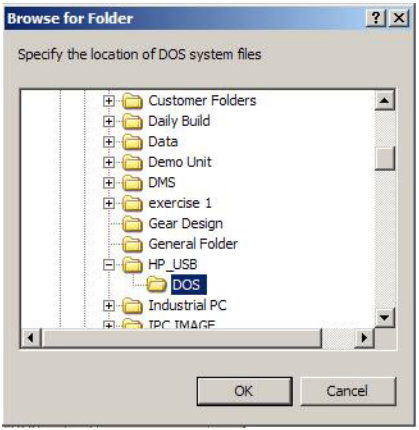

**.** Click the **Start** button to format as a Bootable device using DOS directory

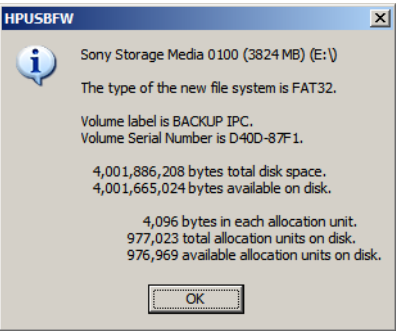

- **.** Click the **Close** button once the operation is completed
- <sup>l</sup> Install **Acronis True Image 11** on your AKC (PAC)

<sup>l</sup> Start **Acronis True Image** application

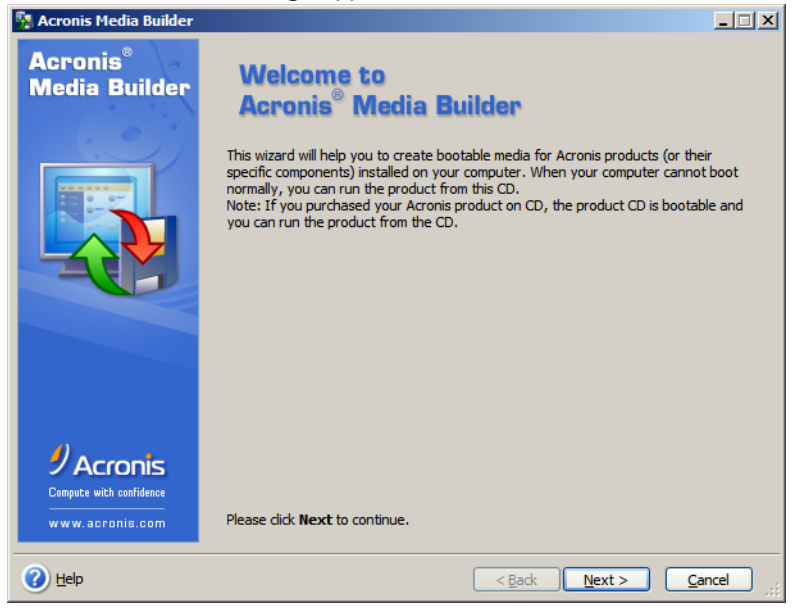

<sup>l</sup> Go to **Management** tool

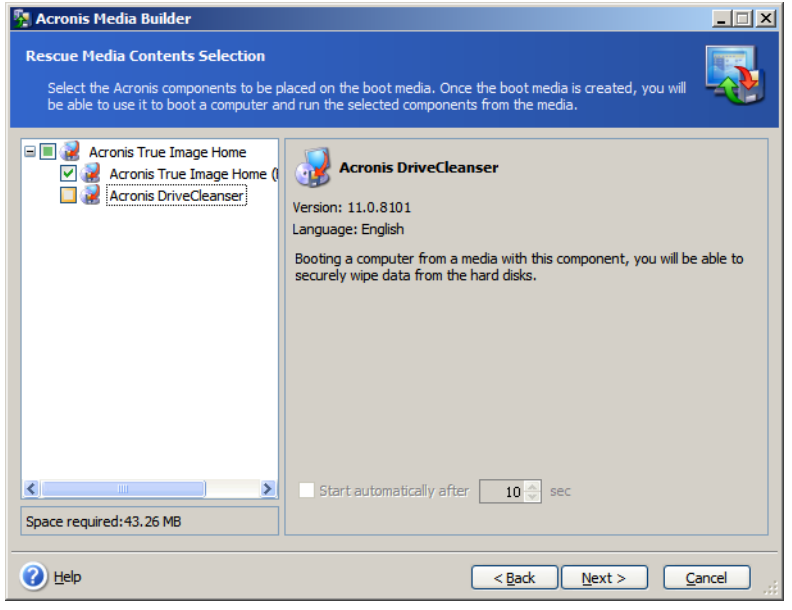

• Create Bootable Rescue Media

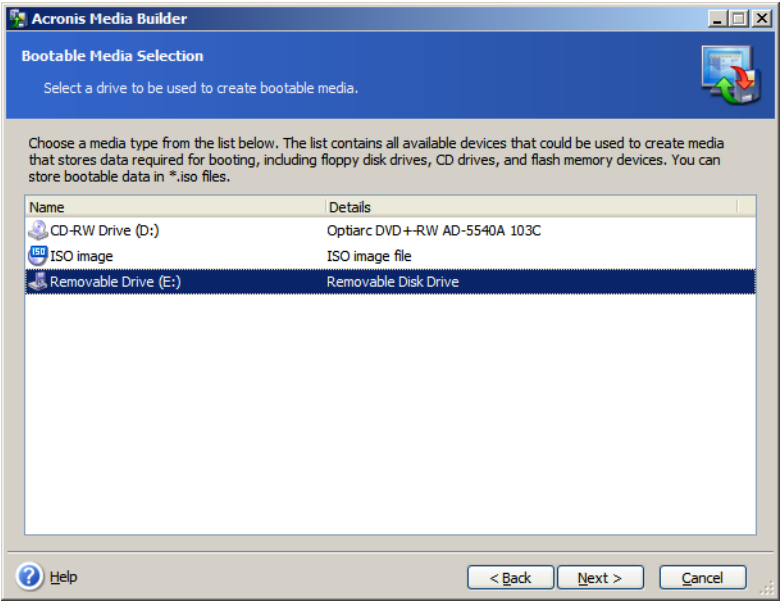

#### <span id="page-35-0"></span>**9.2.1.2 Create the Backup**

To the complete backup, proceed as follows:

- Connect the keyboard and the mouse to the AKC (PAC) (as well as the monitor if it is not built into the AKC (PAC) )
	- For more details, refer to ["Controller](#page-17-2) AKC (PAC)" ( $\rightarrow$  p. 18)
- Start your AKC (PAC)
- **.** During startup press the F2 key to enter the setup
- Set the priority by selecting the first boot device to look for the USB stick (you only need to do it once)
- Insert the USB stick into a free USB port
- $\bullet$  Reboot your AKC (PAC)
- <sup>l</sup> Start **Acronis True Image** application
- Select True Image Home
- Select **Backup**
- <sup>l</sup> Select **My Computer**
- <sup>l</sup> Select what is to be backed up (i.e. **Disk1: Volume C**)
- Exclude nothing (do not select any exclusions)
- **Select the store location: A: Removable drive/Image/***FILENAME* (modify with a meaningful FILENAME)
- <sup>l</sup> Select **Create a new full backup archive**
- **.** Choose **Compression level** and set to the maximum
- Add notes if desired
- Store in file name xxxxx Original (create a full backup)
- Do not have to enter password
- Compression level: Max
- **.** Finally click **Proceed**

### <span id="page-35-1"></span>**9.2.2 Enhanced Write Filter**

The Enhanced Write Filter (EWF) is a Microsoft® Windows® XP embedded operating system feature which provides write-protection to a partition on the compact flash (CF) card. All write requests to the partition are redirected to RAM when EWF is enabled. The EWF feature protects the CF image from

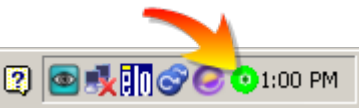

changes due to sudden power loss, improper shutdown, or other user configurations.When the EWF is active its icon is shown in the system tray, as seen to the right. When the EWF is disabled its system tray icon is a red slashed-circle  $\mathbf \Omega$ .

The EWF should be activated on the PAC after the system is running and the PAC configuration is complete. If you want to change the CF image (such as a new KAS version or downloading a new application), then turn off the EWF filter, make the change, and then reactivate EWF.

There are two ways to manage the EWF:

- **.** With the **EwfWinDlIcaller.exe** application, located in C: \WINDOWS\system32. This is the preferred method. See "Enhanced Write Filter Operational Procedures Using the [Application"](#page-36-1) ( $\rightarrow$  p. [37\)](#page-36-1) for more information.
- <sup>l</sup> From the command line interface. The command line offers more functions than the application *but is recommended only for advanced users*. See "Enhanced Write Filter [Operational](#page-37-1) Procedures using the [command](#page-37-1) line" ( $\rightarrow$  p. 38) for more information.

#### <span id="page-36-0"></span>**9.2.2.1 Practical Applications**

- <sup>l</sup> For the **KAS Runtime installation**, using the "commitanddisable" method (via either command line or the application) is strongly recommended. If some operations have been performed previously, the remaining memory will not be sufficient using another method.
- **For a New PLC application download**, the ""Perform Small Changes on a [Protected](#page-38-1) Volume" (→ p. [39\)](#page-38-1)" method is convenient because the usual PLC application does not exceed 10 MB.

#### <span id="page-36-1"></span>**9.2.3 Enhanced Write Filter Operational Procedures Using the Application**

#### <span id="page-36-2"></span>**9.2.3.1 Protect the PAC Image with EWF**

The EWF must be activated to protect a stable version of the PAC image from data corruption.

- 1. Close all applications
- 2. Launch EwfWinDLLcaller.exe by pressing Start > Run and typing: EwfWindDLLcaller

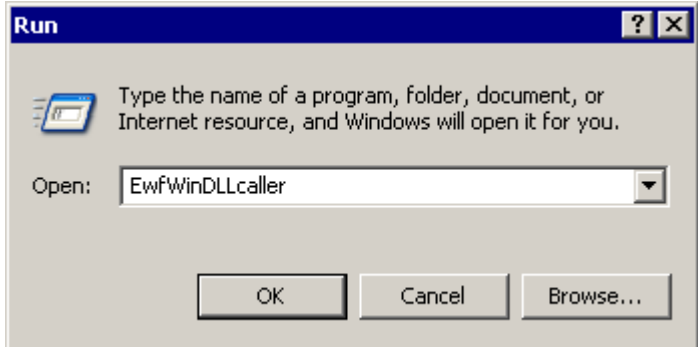

#### 3. Click the Enable button

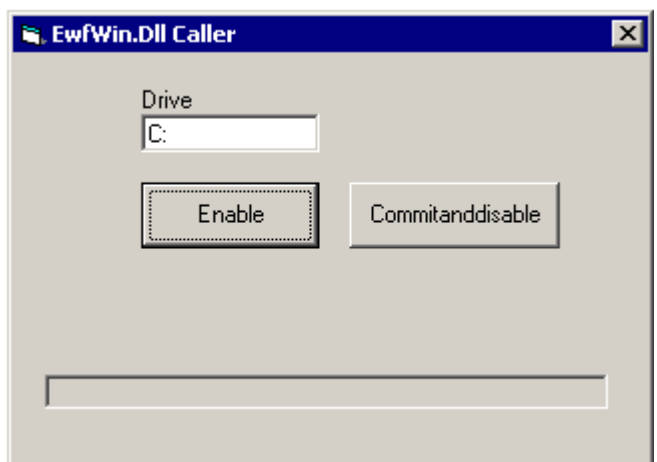

You will receive a message about the Enable being successful.

4. Restart the computer If the icon in the system tray is green  $\bullet$  then EWF is active.

#### <span id="page-37-0"></span>**9.2.3.2 Perform Changes on a Protected Volume**

The EWF has to be disabled to perform changes on a PAC.

- 1. Close all applications.
- 2. Launch EwfWinDLLcaller.exe
- 3. Click on the **Commitanddisable** button Any configuration change written to RAM will be committed to the CF and then EWF will be disabled. You will receive a message about the Disable being successful.
- 4. Restart the computer.

If the icon in the system tray is a red slashed-circle  $\bullet$  then EWF is disabled.

#### *CD IMPORTANT*

After pressing the **Commitanddisable** button you *must restart the computer*. The EWF is not fully disabled until the computer is restarted and making any changes to the system in this state can be troublesome.

After changes are made to the system, the EWF should be re-enabled to protect the PAC image. See ["Protect](#page-36-2) the PAC Image with EWF"  $(\rightarrow$  p. 37).

### <span id="page-37-1"></span>**9.2.4 Enhanced Write Filter Operational Procedures using the command line**

#### *IMPORTANT*

Using the EWF from the command line should only be performed by advanced users. Using the [application](#page-36-1) is easier and more reliable.

#### <span id="page-37-2"></span>**9.2.4.1 Protect the PAC Image with EWF**

The EWF should be activated on the PAC after the system is running and the PAC configuration is complete. If you want to change the CF image (such as a new KAS version or downloading a new application), then turn off the EWF filter, make the change, and then reactivate EWF.

- 1. Open a command prompt by pressing Start > Run and type: **cmd**
- 2. From the command prompt, type: **ewfmgr C: -enable**
- 3. Reboot the PAC to activate the EWF

To ensure that the command has been entered correctly, execute the DOS command shell  $ewfmqr \, c$ : prior to rebooting the PAC. Check the field Boot Command, which should be set to "ENABLE", as seen in the image below.

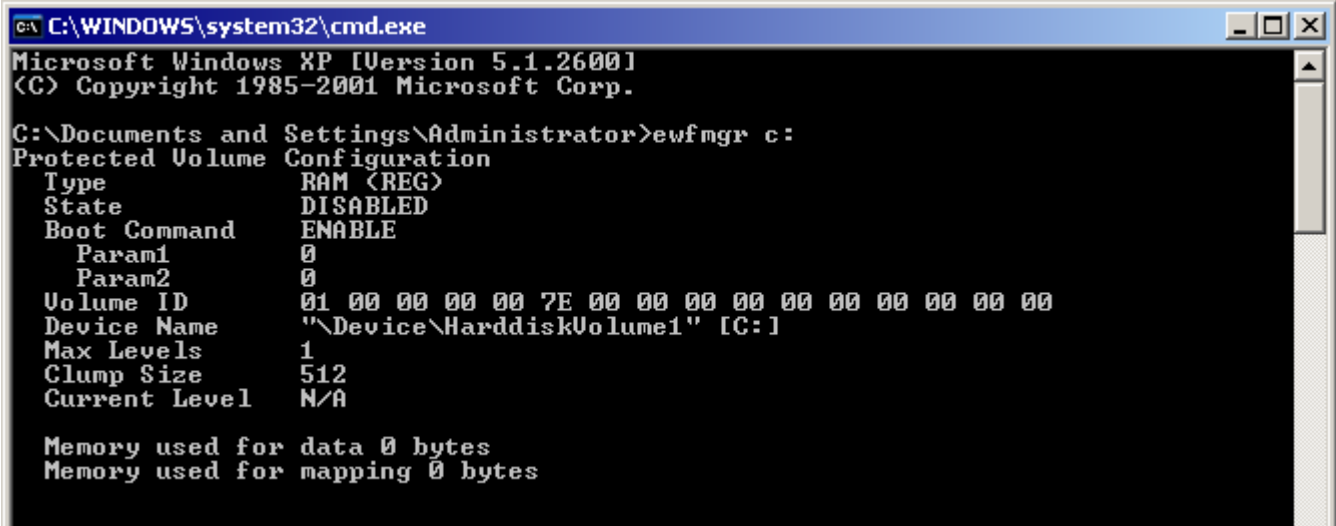

## *IMPORTANT*

If several commands are executed, only the latest will take effect after the reboot. To be sure about the latest command, execute the process described above.

#### <span id="page-38-0"></span>**9.2.4.2 Perform Changes on a Protected Volume**

The EWF has to be disabled to perform changes on a PAC. After the changes are made the EWF is reenabled.

- 1. Open a command prompt by pressing Start > Run and type: **cmd**
- 2. From the command prompt, type: **ewfmgr C: -commitanddisable**
- 3. Reboot the PAC to commit the changes and disable EWF
- 4. Make the desired changes (program installation, files record, etc.)
- 5. From the command prompt, type: **ewfmgr C: -enable**
- 6. Reboot the PAC to activate the EWF

#### **NOTE**

It is important to note that the maximum overlay size is a little more than 300 MB. Windows runs out of memory and crashes if this available space is exceeded, resulting in the error "**Delayed Write Failed. Windows was unable to save all data for the file**". As a consequence, when making important changes or file copy actions, do not forget to disable EWF first, and re-enable it when the operations are complete.

#### <span id="page-38-1"></span>**9.2.4.3 Perform Small Changes on a Protected Volume**

To commit changes without disabling and re-enabling EWF, a single commit can be commanded:

- 1. From the command prompt, type: **ewfmgr C: -commit**
- 2. Reboot the PAC to commit the changes (EWF remains active).

## <span id="page-38-2"></span>**9.2.5 Restore AKC (PAC) Backup Image**

To restore the complete backup, proceed as follows:

- Connect the keyboard and the mouse to the PAC (as well as the monitor if it is not built into the PAC) For more details, refer to ["Controller](#page-17-2) - AKC (PAC)" (→ p. 18)
- Insert the bootable USB stick into a free USB port
- Reboot your PAC
- <sup>l</sup> Start **Acronis True Image** application
- <sup>l</sup> Select **Restore**
- Select the restored backup file on the USB stick (.tib file)
- Choose Restoration Method
- Restore whole Disks and partitions
- Select both Volume C and Master Boot record (MBR)
- Select the Destination of Disk 1
- <sup>l</sup> Select option **yes, I want to delete all the partitions on the destination hard drive before restoring**
- Then start the restore operation

## <span id="page-39-0"></span>**10 Troubleshooting KAS**

Faults occur for a variety of reasons, depending on the conditions in your installation. The causes of faults in multi-axis systems can be especially complex.

## $\star$  TIP

You can find more details in:

- **.** the **Troubleshooting** chapter in the online help
- $\cdot$  the Faults and Warnings section of the online help
- searching KDN (Kollmorgen Developer Network at [KDN.Kollmorgen.com\)](http://kdn.kollmorgen.com/) for answers, or submit a question.

#### **About KOLLMORGEN**

Kollmorgen is a leading provider of motion systems and components for machine builders. Through world-class knowledge in motion, industry-leading quality and deep expertise in linking and integrating standard and custom products, Kollmorgen delivers breakthrough solutions that are unmatched in performance, reliability and easeof-use, giving machine builders an irrefutable marketplace advantage.

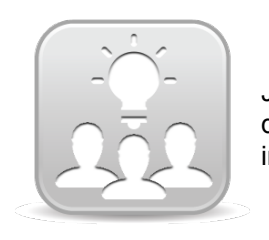

Join the [Kollmorgen](http://kdn.kollmorgen.com/) Developer Network for product support. Ask the community questions, search the knowledge base for answers, get downloads, and suggest improvements.

#### **North America KOLLMORGEN**

203A West Rock Road Radford, VA 24141 USA **Web:** [www.kollmorgen.com](http://www.kollmorgen.com/) **Mail:** [support@kollmorgen.com](mailto:support@kollmorgen.com) **Tel.:**  +1 - 540 - 633 - 3545 **Fax:**  +1 - 540 - 639 - 4162

#### **South America KOLLMORGEN**

Avenida Tamboré, 1077 Tamboré - Barueri - SP Brasil CEP: 06460-000

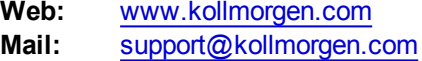

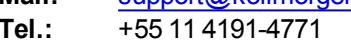

**Fax:**  +1 - 540 - 639 - 4162

#### **Europe KOLLMORGEN Europe GmbH** Pempelfurtstraße 1 40880 Ratingen **Germany**

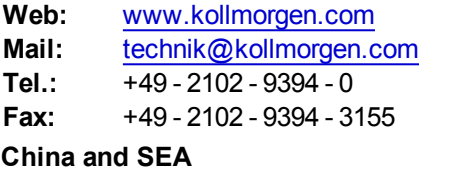

## **KOLLMORGEN**

Room 202, Building 3, Lane 168, Lin Hong Road, Changning District Shanghai

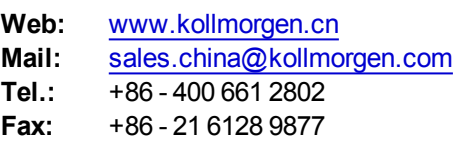

#### **KOLLMORGEN**